# **GARMIN.**

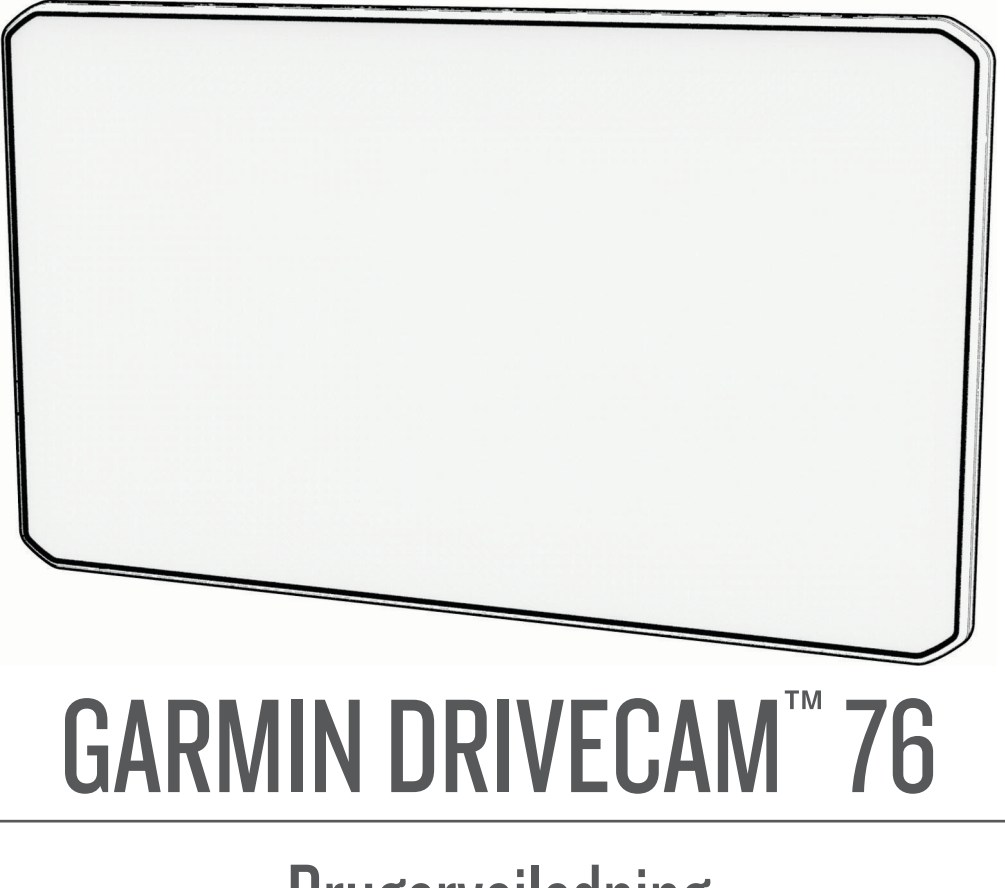

Brugervejledning

© 2022 Garmin Ltd. eller dets datterselskaber

Alle rettigheder forbeholdes. I henhold til lovgivningen om ophavsret må denne vejledning ikke kopieres, helt eller delvist, uden skriftligt samtykke fra Garmin. Garmin forbeholder sig retten til at ændre eller forbedre sine produkter og til at ændre indholdet af denne vejledning uden at være forpligtet til at varsle sådanne ændringer og forbedringer til personer eller organisationer. Gå til [www.garmin.com](http://www.garmin.com) for at finde aktuelle opdatringer og supplerende oplysninger om brugen af dette produkt.

Garmin® og Garmin logoet er varemærker tilhørende Garmin Ltd. eller dets datterselskaber, registreret i USA og andre lande. Disse varemærker må ikke anvendes uden udtrykkelig tilladelse fra Garmin.

Garmin Drive™, Garmin DriveCam™, Garmin Express™ og myTrends™ er varemærker tilhørende Garmin Ltd. eller dets datterselskaber. Disse varemærker må ikke anvendes uden udtrykkelig tilladelse fra Garmin.

Android™ er et varemærke tilhørende Google LLC. Apple®, iPhone®, og Mac® er varemærker tilhørende Apple Inc, registreret i USA og andre lande. Ordmærket BLUETOOTH® og de tilhørende logoer ejes af Bluetooth SIG, Inc., og enhver brug deraf af Garmin foregår på licens. Foursquare® er et varemærke tilhørende Foursquare Labs, Inc. i USA og andre lande. microSD® og microSDHC logoet er varemærker tilhørende SD-3C, LLC. Tripadvisor® er et registreret varemærke tilhørende TripAdvisor LLC. Windows® er et registreret varemærke tilhørende Microsoft Corporation i USA og andre lande.

# Indholdsfortegnelse

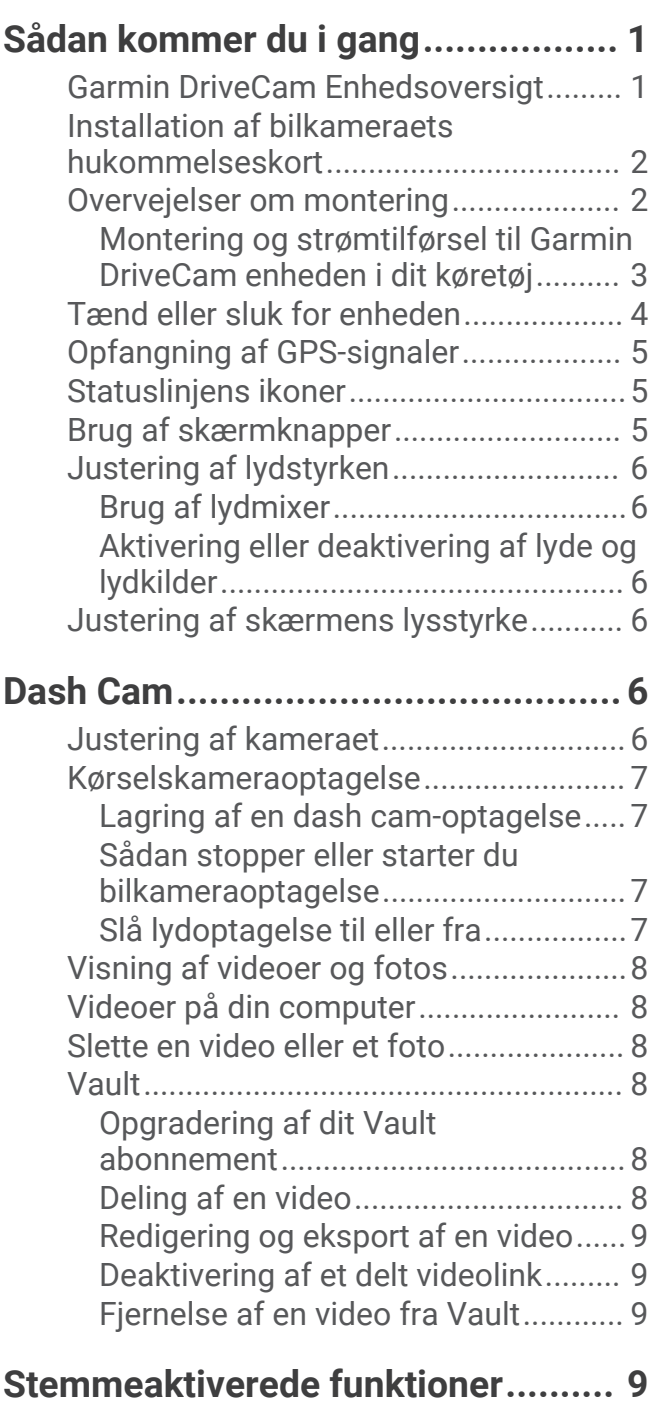

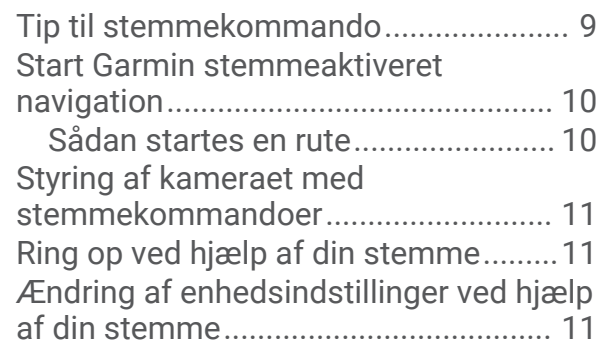

## **[Funktioner og advarsler for](#page-17-0)  [chaufføropmærksomhed................](#page-17-0) 12**

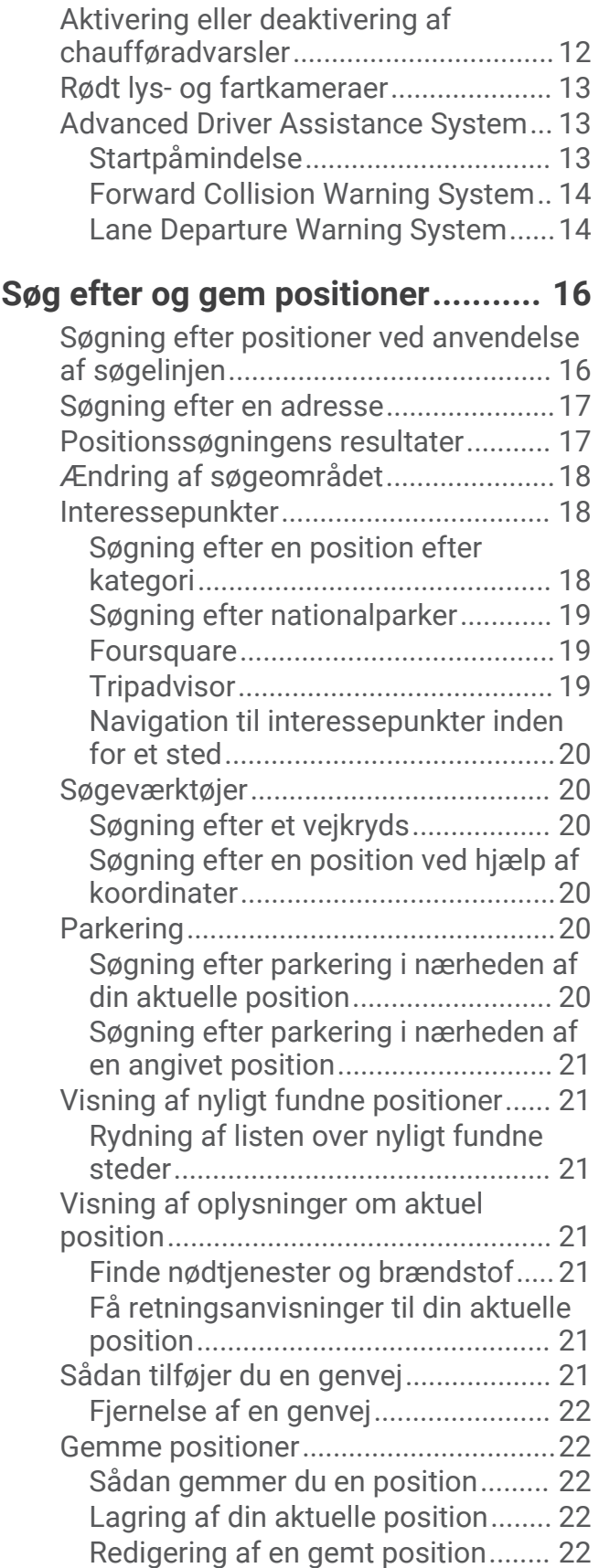

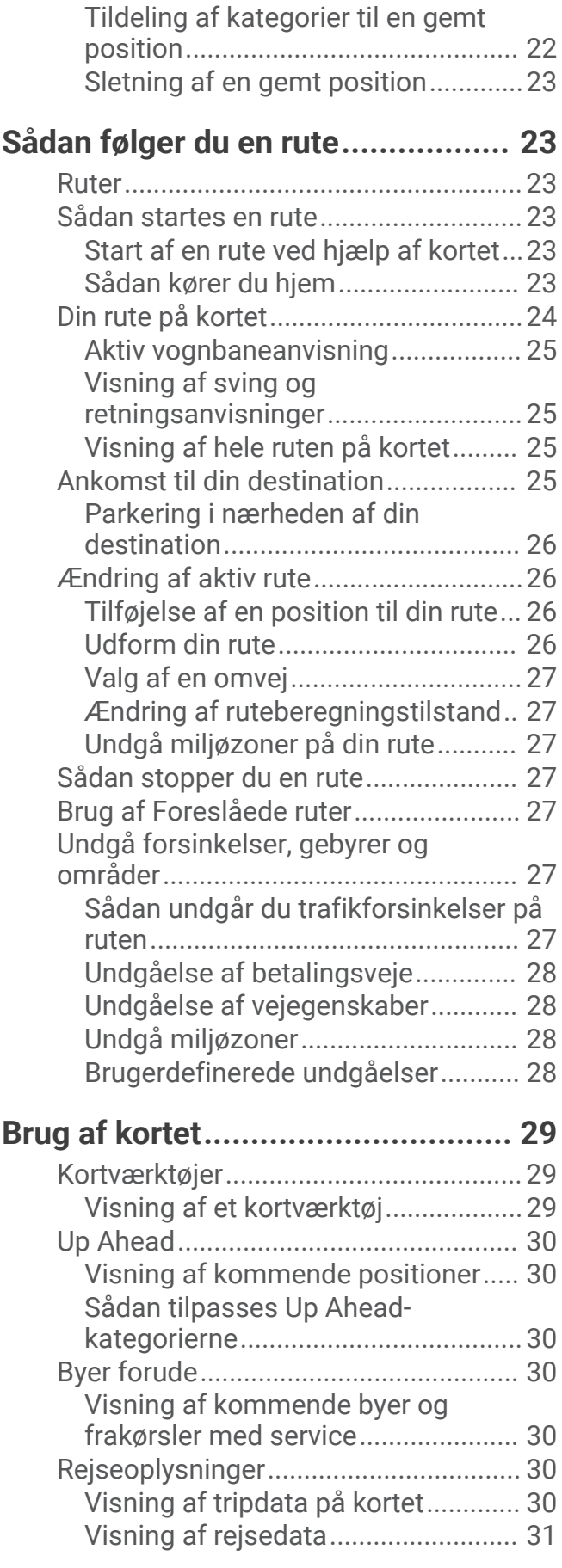

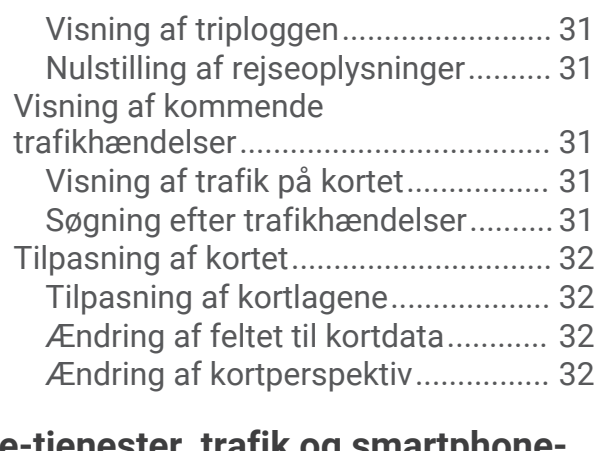

## **[Live-tjenester, trafik og smartphone-](#page-37-0)**

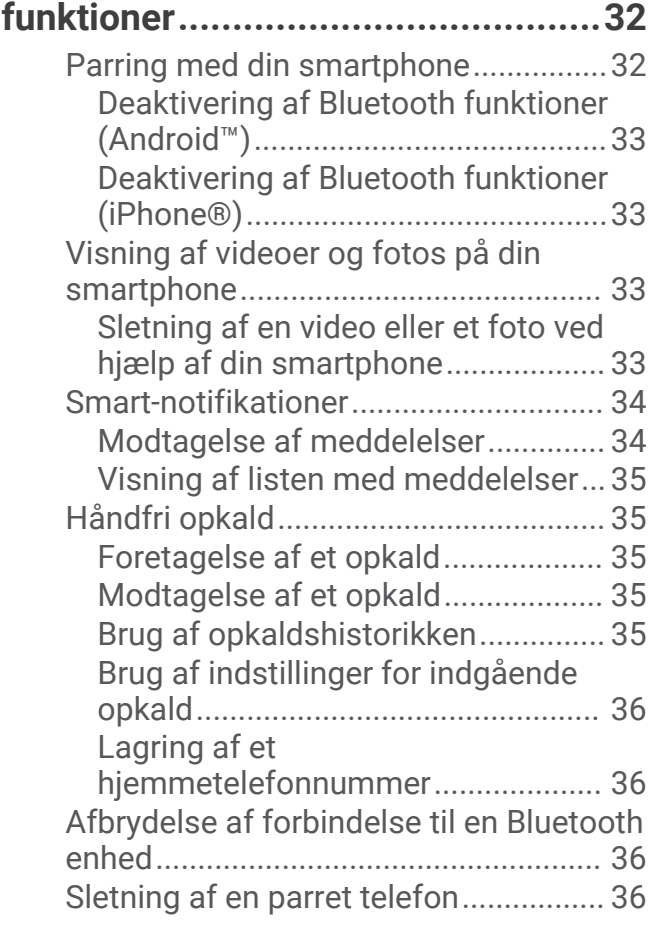

# **[Trafik.............................................](#page-42-0) 37**

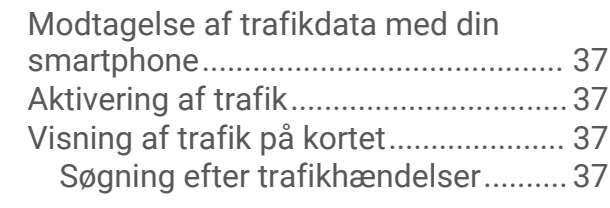

# **[Brug af programmerne...................](#page-42-0) 37**

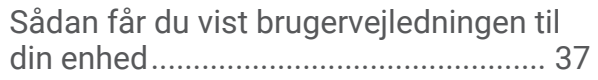

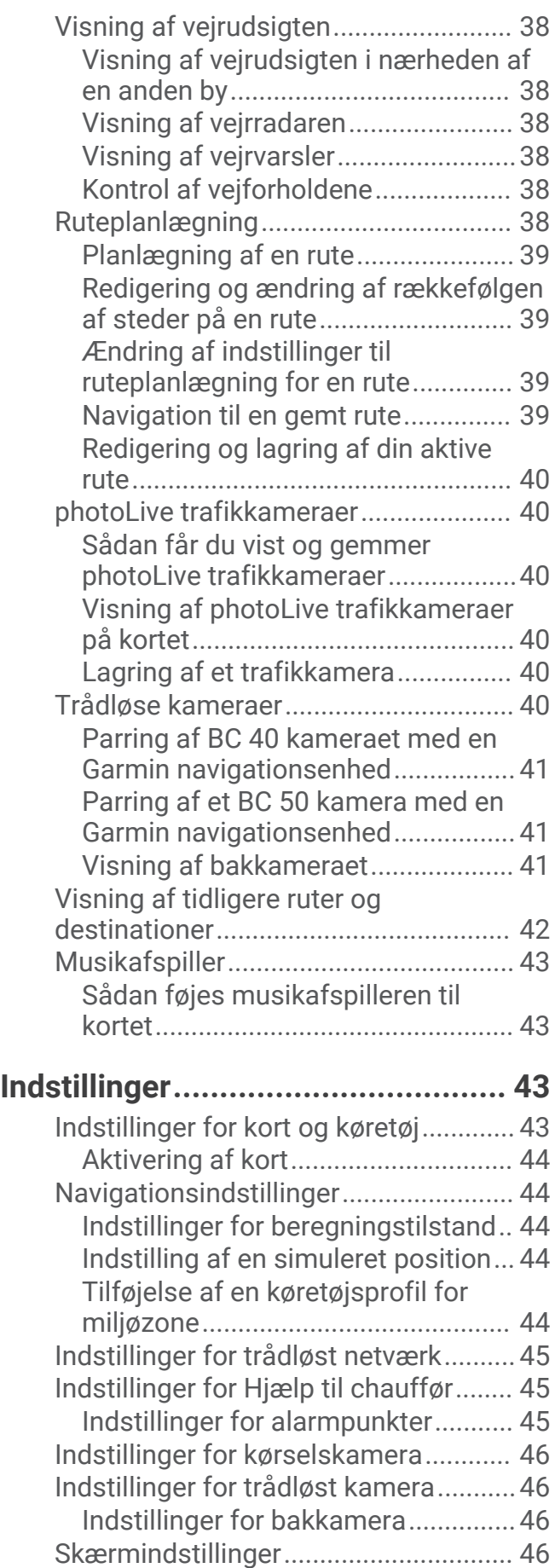

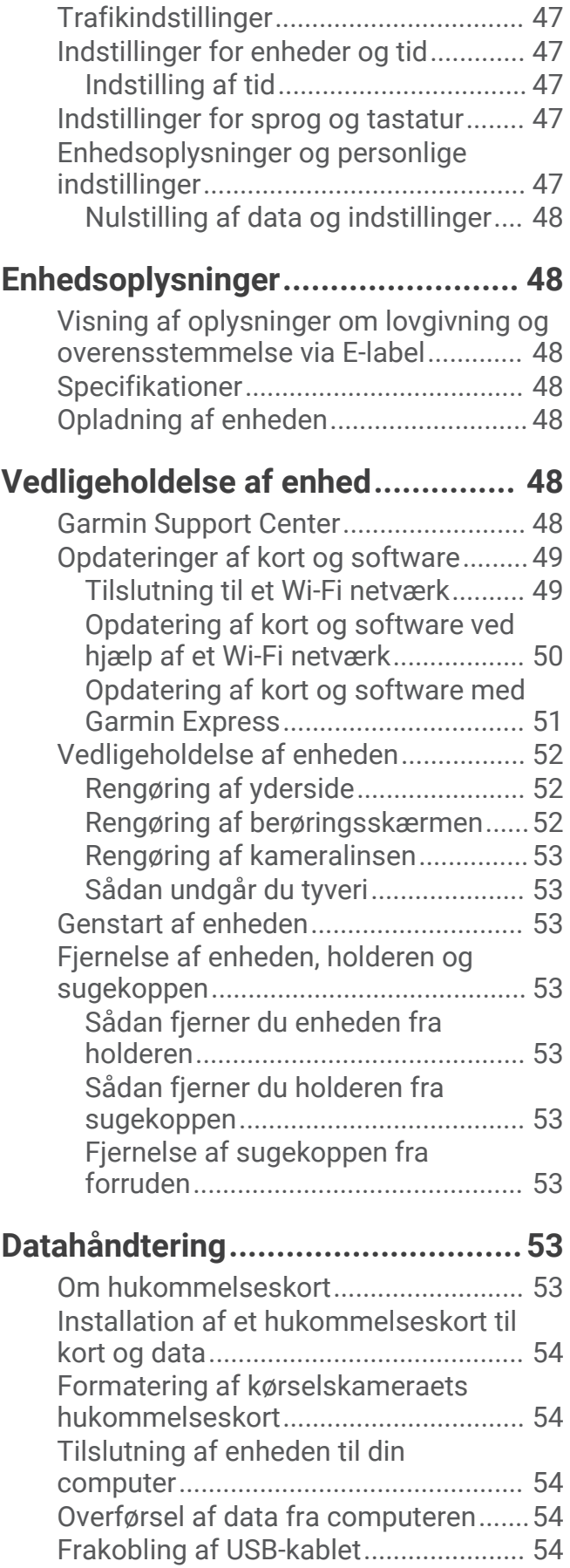

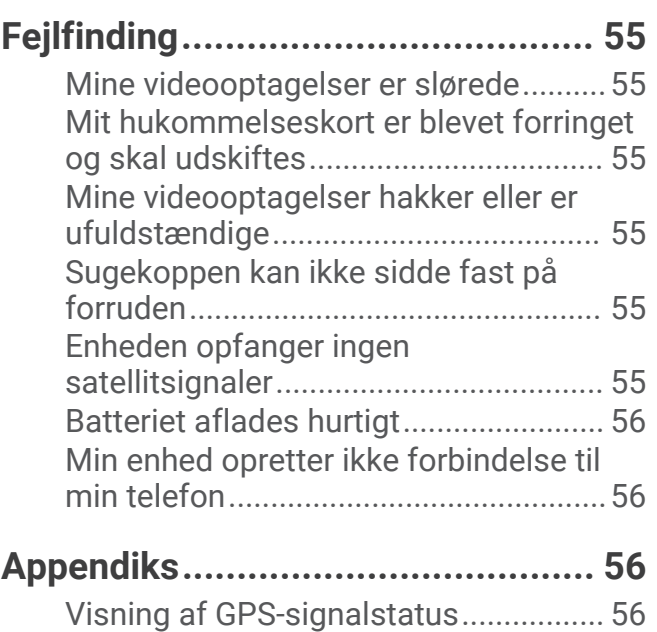

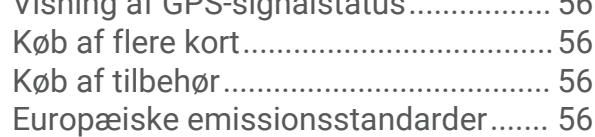

# Sådan kommer du i gang

#### **ADVARSEL**

<span id="page-6-0"></span>Se guiden *Vigtige produkt- og sikkerhedsinformationer* i æsken med produktet for at se produktadvarsler og andre vigtige oplysninger.

- Installer kameraets hukommelseskort.
- Opdater kortene og softwaren på enheden (*[Opdateringer af kort og software](#page-54-0)*, side 49).
- Monter enheden i dit køretøj, og slut den til strøm (*[Overvejelser om montering](#page-7-0)*, side 2).
- Juster kørselskameraet.
- Find GPS-signaler (*[Opfangning af GPS-signaler](#page-10-0)*, side 5).
- Juster lydstyrken (*[Justering af lydstyrken](#page-11-0)*, side 6) og lysstyrken i displayet (*[Justering af skærmens lysstyrke](#page-11-0)*, [side 6\)](#page-11-0).
- Naviger til din destination (*[Sådan startes en rute](#page-28-0)*, side 23).

## Garmin DriveCam Enhedsoversigt

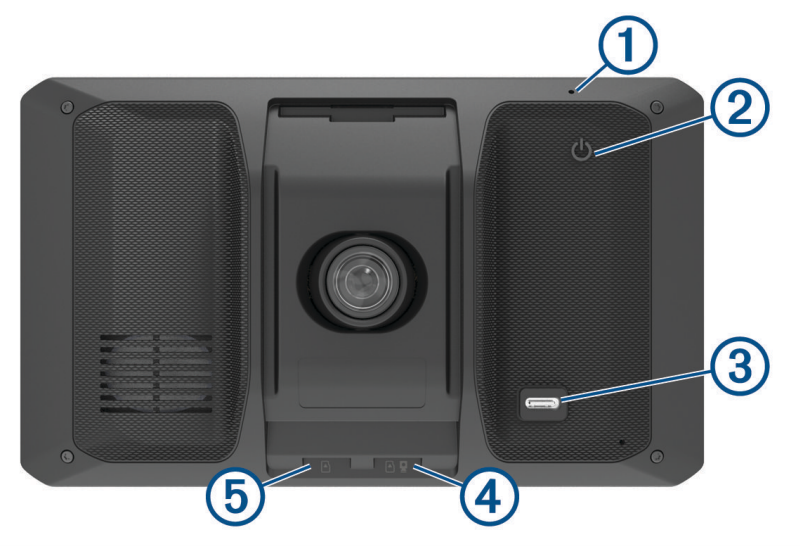

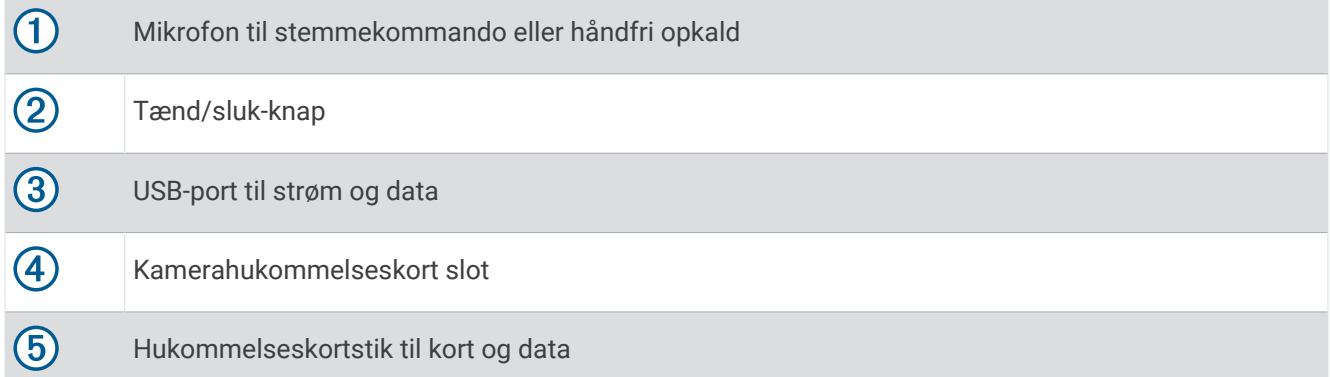

## <span id="page-7-0"></span>Installation af bilkameraets hukommelseskort

Før enheden kan optage video fra det integrerede bilkamera, skal du installere et kamerahukommelseskort. Kameraet kræver et microSD® hukommelseskort fra 4 til 256 GB i hastighedsklasse 10 eller højere. Du kan bruge det inkluderede hukommelseskort, eller du kan købe et kompatibelt hukommelseskort fra en elektronikforhandler.

**BEMÆRK:** Et hukommelseskort medfølger, så enheden er klar til brug direkte fra emballagen. Alle hukommelseskort har en begrænset levetid og skal udskiftes med jævne mellemrum. Enheden giver dig besked, når hukommelseskortet har overskredet sin brugslevetid og skal udskiftes. Du kan følge tips til fejlfinding for at forlænge brugslevetiden for hukommelseskortet (*[Mit hukommelseskort er blevet forringet og skal udskiftes](#page-60-0)*, [side 55](#page-60-0)).

**1** Isæt hukommelseskortet  $\Omega$  i kameraets kortstik  $\Omega$ .

**BEMÆRK:** Hvis du installerer hukommelse kortet i det forkerte stik, kameraet kan ikke optage video.

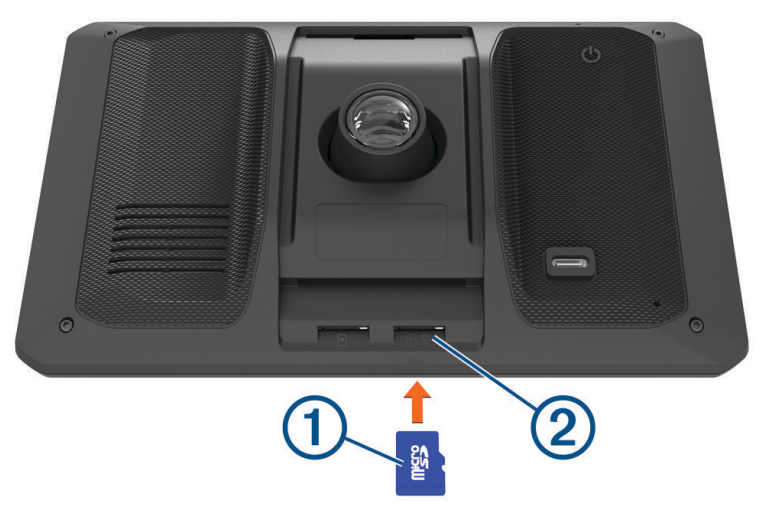

**2** Skub det ind, indtil det klikker på plads.

## Overvejelser om montering

• Monter ikke enheden et sted, hvor det blokerer førerens udsyn til vejen.

#### **ADVARSEL**

Det er dit ansvar at sørge for, at monteringsstedet overholder alle love og regler, og at bakkameraet ikke blokerer dit udsyn over vejen, når du kører køretøjet.

• Vælg et sted, hvor du kan føre strømkablet sikkert.

#### **ADVARSEL**

Når du installerer enheden i et køretøj, skal du installere enheden og strømkablet sikkert, så de ikke forstyrrer køretøjets betjeningsfunktioner. Forstyrrelse af køretøjets betjeningsfunktioner kan resultere i en kollision, som kan forårsage personskade eller død.

- Vælg en placering, hvor enheden tydeligt kan høre din stemme. Du bør undgå at placere enheden i nærheden af en højttaler eller en ventilationskanal, som kan give støj, der forstyrrer mikrofonerne.
- Vælg et sted, der er nemt at nå.
- Vælg en placering, der giver kørselskameraet et klart udsyn til vejen. Du bør kontrollere, at bilens vinduesviskere sikrer frit udsyn af forruden foran kørselskameraet, og du bør undgå at placere kørselskameraet bag et tonet område på forruden.
- Rengør forruden grundigt, før du monterer holderen.

### <span id="page-8-0"></span>Montering og strømtilførsel til Garmin DriveCam enheden i dit køretøj

#### **ADVARSEL**

Dette produkt indeholder et litiumionbatteri. Opbevar enheden uden for direkte sollys for at undgå risiko for personskade eller produktskade, der skyldes, at batteriet udsættes for ekstrem varme.

Før du bruger enheden med batteristrøm, skal batteriet oplades.

**1** Tryk sugekoppen fast på forruden, og skub armen  $\overline{1}$  tilbage mod forruden.

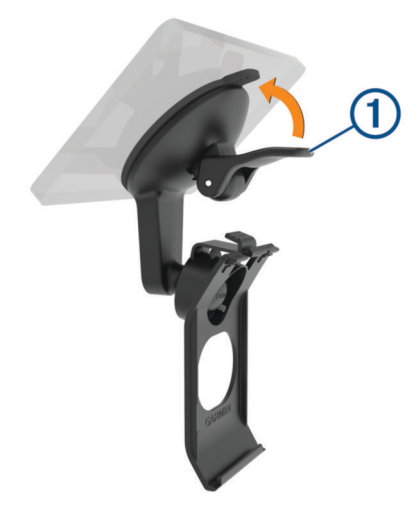

**2** Tilslut bilstrømkablet til USB-stikket 2 på enheden.

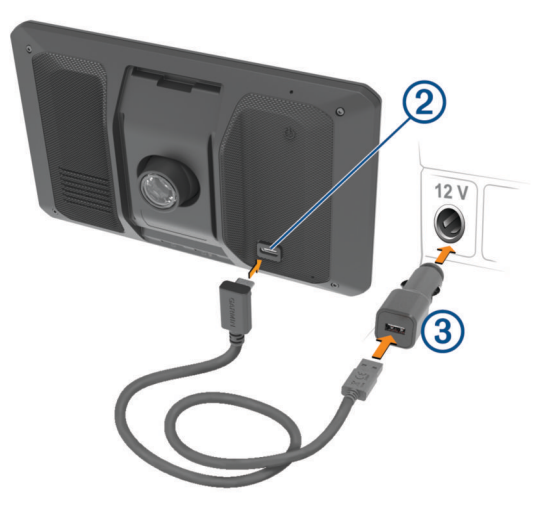

- <span id="page-9-0"></span>**3** Sæt den anden ende af bilstrømkablet  $(3)$  i en stikkontakt i bilen.
- **4** Placer tappen nederst på holderen i åbningen  $\overline{4}$  på bagsiden af enheden, og tryk enheden ind i holderen, indtil den klikker på plads.

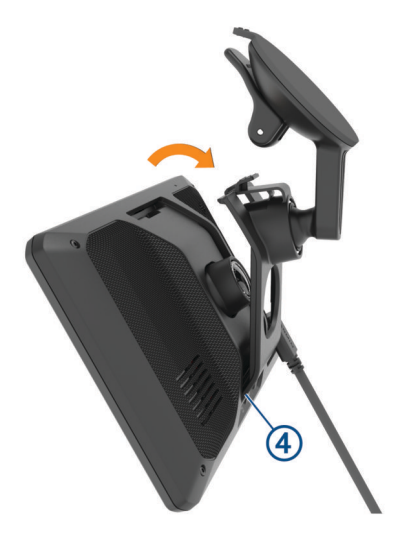

## Tænd eller sluk for enheden

• For at tænde enheden skal du trykke på tænd/sluk-knappen  $\textcircled{1}$  eller slutte enheden til en strømkilde.

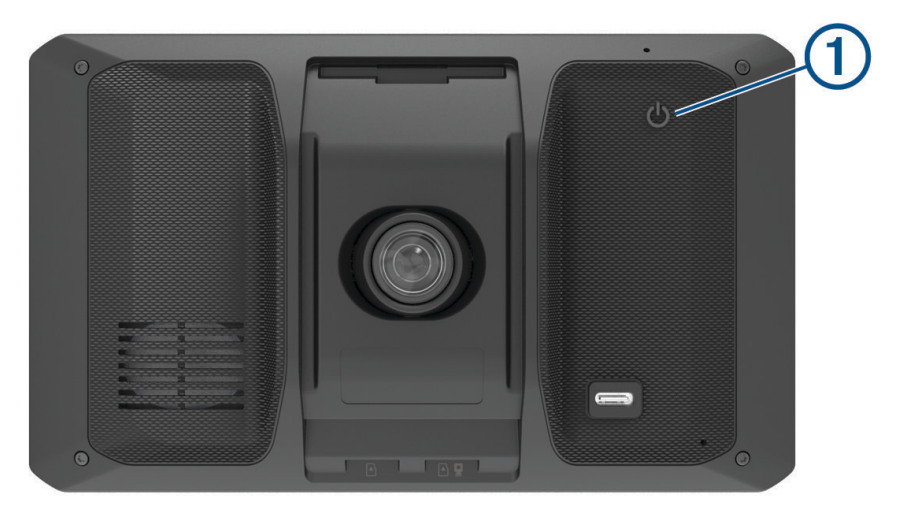

• Tryk på tænd/sluk-knappen, mens enheden er tændt, for at få enheden til at gå i strømsparetilstand. Når enheden er i strømsparetilstand, er skærmen slukket, og enheden bruger meget lidt strøm, men den kan vækkes til brug med det samme.

**TIP:** Du kan oplade din enhed hurtigere ved at sætte den i strømsparetilstand, mens batteriet oplader.

• Du kan slukke enheden ved at holde tænd/sluk-knappen nede, indtil der vises en meddelelse på skærmen og vælge **Sluk**.

Meddelelsen vises efter fem sekunder. Hvis du slipper tænd/sluk-knappen, før meddelelsen vises, aktiverer enheden strømsparetilstand.

## <span id="page-10-0"></span>Opfangning af GPS-signaler

Når du tænder for navigationsenheden, skal GPS-modtageren indsamle satellitdata og bestemme den nuværende position. Hvor lang tid, det tager at finde satellitsignaler, varierer ud fra flere faktorer, herunder hvor langt du befinder dig fra den position, hvor du sidst brugte navigationsenheden, om du har frit udsyn til himlen, og hvor længe siden det er, du sidst har brugt navigationsenheden. Første gang du tænder navigationsenheden, kan det tage nogle minutter at finde satellitsignaler.

- **1** Tænd for enheden.
- **2** Vent, mens enheden finder satellitsignaler.
- **3** Gå om nødvendigt til et åbent område, som ikke er i nærheden af høje bygninger eller træer.

 i statuslinjen angiver satellitsignalstyrken. Når mindst halvdelen af søjlerne er fyldt, er enheden klar til navigation.

## Statuslinjens ikoner

Statuslinjen er placeret øverst på hovedmenuen. Statuslinjeikonerne viser oplysninger om funktioner på enheden. Du kan vælge nogle ikoner for at ændre indstillinger eller se yderligere oplysninger.

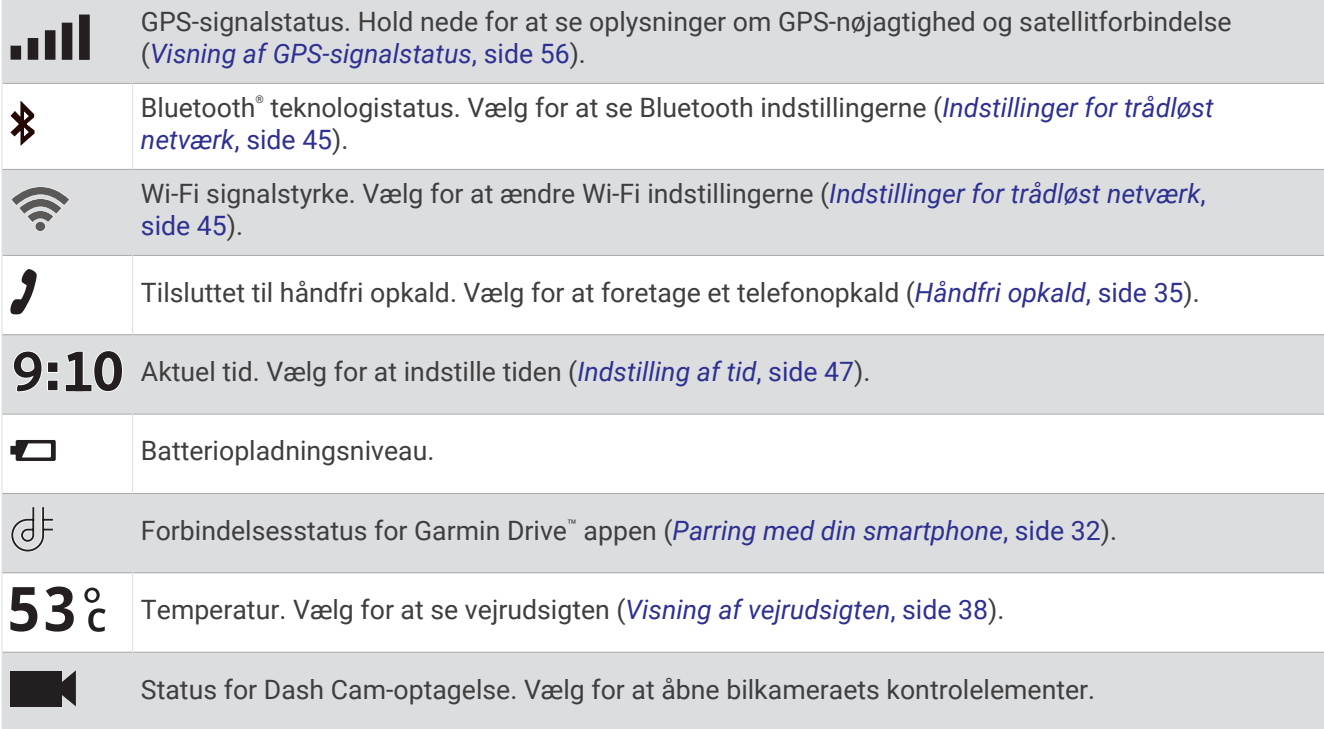

## Brug af skærmknapper

Knapper på skærmen giver dig mulighed for at navigere i siderne, menuerne og menuindstillingerne på din enhed.

- Vælg  $\zeta$  for at vende tilbage til det forrige menuskærmbillede.
- Tryk og hold på < for at gå tilbage til hovedmenuen.
- Vælg  $\bigwedge$  eller  $\bigvee$  for at rulle igennem listerne eller menuerne.
- $H$ old  $\bigwedge$  eller  $\bigvee$  inde for at rulle hurtigere.
- $\cdot$  Vælg  $\blacksquare$  for at se en kontekstbaseret menu med valgmuligheder for den aktuelle skærm.

## <span id="page-11-0"></span>Justering af lydstyrken

- 1 Vælg $\Box$ ).
- **2** Vælg en mulighed:
	- Juster lydstyrken ved hjælp af skyderbjælken.
	- Vælg $\blacktriangleleft$ ) for at slå lyden fra på enheden.
	- Vælg et afkrydsningsfelt for at aktivere eller deaktivere yderligere lydindstillinger.

### Brug af lydmixer

Du kan bruge lydmixeren til at indstille lydstyrken for forskellige lydtyper, f.eks. navigationsmeddelelser eller telefonopkald. Niveauet for hver enkelt lydtype er en procentdel af masterlydstyrken.

- **1** Vælg  $\Box$ ).
- **2** Vælg **Lydmixer**.
- **3** Brug skyderne til at justere lydstyrken for hver enkelt lydtype.

### Aktivering eller deaktivering af lyde og lydkilder

Du kan slå bestemte lydkilder og systemlyde til eller fra uden at påvirke andre lydkilder.

- **1** Vælg  $\Box$ ).
- **2** Vælg en indstilling under sektionen **Lyde**:
	- Hvis du vil aktivere enheden til at udtale navigationsmeddelelser og -retninger, skal du markere afkrydsningsfeltet **Talt navigation**.
	- Hvis du vil aktivere enheden til at udtale trafikadvarsler og -meddelelser, skal du markere afkrydsningsfeltet **Talte trafikmeldinger** .
	- Hvis du vil aktivere enheden til at afspille en tone, når der udløses en advarsel om førerens opmærksomhed, skal du markere afkrydsningsfeltet **Alarmer og toner**.
	- Hvis du vil aktivere enheden til at afspille en lyd, når du trykker på skærmknapperne, skal du markere afkrydsningsfeltet **Knaptryk**.

## Justering af skærmens lysstyrke

- **1** Vælg > **Skærm** > **Lysstyrke**.
- **2** Brug skyderbjælken til at justere lysstyrken.

# Dash Cam

### Justering af kameraet

 **ADVARSEL**

Du må ikke forsøge at justere kameraet, mens du kører, da det kan forårsage distraktioner, der kan føre til en ulykke, som kan medføre alvorlig personskade eller dødsfald.

Avanceret chaufførhjælp virker muligvis ikke korrekt, hvis kameraet ikke er justeret. Du skal justere bilkameraet, hver gang du monterer eller flytter enheden til en ny position.

- **1** Vælg > **Dash Cam** > **Kameraplacering**.
- **2** Vælg **Horisontal placering**, og vælg den vandrette placering på køretøjets forrude.
- **3** Vælg **Køretøjets højde**, og vælg køretøjets type.
- **4** Vælg **Justering**.
- **5** Vip enheden, og drej kameraet mod venstre eller højre for at justere kameraet.

Kameraet skal pege lige frem, og horisonten skal være centreret mellem skærmens top og bund.

## <span id="page-12-0"></span>Kørselskameraoptagelse

#### *BEMÆRK*

Nogle retskredse kan forbyde eller regulere optagelsen af video og lyd, eller fotografering. Retskredse kan kræve, at alle parter har kendskab til optagelsen og giver samtykke, før du optager lyd og video eller tager fotografier. Det er dit ansvar at kende til og overholde alle love, bestemmelser og andre begrænsninger i din jurisdiktion.

Kørselskamera optager video til kameraets hukommelseskort. Som standard starter enheden med at optage video, når den tændes, og stopper med at optage, når den slukkes. Hvis hukommelseskortet er fyldt, sletter enheden automatisk den ældste video, som ikke er gemt, for at gøre plads til nye videoer.

Når muligheden for straks at slette videoer, som ikke er gemt, er valgt, sletter enheden altid videoer, som ikke er gemt, hvis de er mere end tre minutter gamle, og sletter alle videoer, som ikke er gemt, hver gang enheden slukkes. Du kan aktivere eller deaktivere denne funktion i kameraindstillingerne (*[Indstillinger for kørselskamera](#page-51-0)*, [side 46](#page-51-0)).

Du kan gemme en videooptagelse, så den ikke kan overskrives eller slettes.

#### Lagring af en dash cam-optagelse

Du kan gemme en del af den optagede video, så den ikke bliver overskrevet af en ny video. Som standard bruger enheden en sensor til at registrere kollisioner, og den gemmer videooptagelsen under, før og efter den registrerede hændelse. Du kan også til hver en tid gemme video manuelt.

- **1** Mens kørselskameraet optager, skal du vælge **Dash Cam** > . Enheden gemmer videooptagelsen før, under og efter, du vælger $\blacksquare$ .
- 2 Vælg **i** igen for at forlænge den gemte optagelsestid (valgfrit).

En meddelelse angiver, at videoen gemmer.

Hukommelseskortet har begrænset lagringsplads. Når du har gemt en videooptagelse, skal du overføre optagelsen til din computer eller en anden ekstern lagerplads for permanent lagring (*[Videoer på din computer](#page-13-0)*, [side 8\)](#page-13-0).

### Sådan stopper eller starter du bilkameraoptagelse

- **1** Vælg **Dash Cam**.
- **2** Vælg en mulighed:
	- For at standse optagelse skal du vælge .

**TIP:** Optagelsen starter som standard automatisk, næste gang du tænder enheden. Du kan deaktivere denne indstilling i kameraindstillingerne (*[Indstillinger for kørselskamera](#page-51-0)*, side 46).

• For at starte optagelse skal du vælge $\bullet$ .

### Slå lydoptagelse til eller fra

#### *BEMÆRK*

Nogle retskredse kan forbyde optagelse af lyd i bilen eller kræve, at alle passagerer har kendskab til optagelsen og giver samtykke, før du optager lyd i bilen. Det er dit ansvar at kende og overholde alle love og begrænsninger i din retskreds.

Enheden kan optage lyd og bruge integreret mikrofon under optagelse af video. Du kan til enhver tid slå lydoptagelse til eller fra.

Vælg > **Dash Cam** > **Optag lyd**.

## <span id="page-13-0"></span>Visning af videoer og fotos

**BEMÆRK:** Enheden stopper med at optage video, når du får vist video eller fotos.

- **1** Vælg **Galleri** > **Ja**.
- **2** Vælg en video eller et foto.

Enheden viser videoen eller fotoet. Afspilning af videoer startes automatisk. Hvis videoen eller fotoet indeholder placeringsoplysninger, vises placeringen på et kort.

## Videoer på din computer

Medier gemmes i DCIM mappen på kameraets hukommelseskort. Videoer gemmes i MP4 filformat.Fotos gemmes i JPG format. Du kan få vist og overføre medier ved at tilslutte hukommelseskortet eller enheden til computeren (*[Tilslutning af enheden til din computer](#page-59-0)*, side 54).

Medierne sorteres i forskellige mapper.

**100EVENT**: Indeholder videoer, som gemmes automatisk, når enheden registrerer en hændelse.

**101PHOTO**: Indeholder fotos.

**102SAVED**: Indeholder videoer, som er gemt manuelt af brugeren.

**105UNSVD**: Indeholder videooptagelser, som ikke er gemt. Enheden overskriver de ældste ikke-gemte videooptagelser, når lagerpladsen for ikke-gemt video er fyldt.

## Slette en video eller et foto

- **1** Vælg **Galleri** > **Ja**.
- **2** Vælg en video eller et foto.
- $3 \text{ Væla} \cdot \overline{\text{m}}$  > Ja.

## Vault

**BEMÆRK:** Denne funktion er ikke tilgængelig i alle lande.

Du kan uploade, administrere og dele bilkameraoptagelser på et sikkert onlinelagringsdrev ved hjælp af Vault. Bilkameraet overfører automatisk gemte videoer til Vault, så længe det har forbindelse til et Wi-Fi® netværk.

Du kan gemme videoer i Vault i op til 24 timer med din Garmin Drive konto. Der er ingen størrelsesbegrænsning for den mængde data, du kan gemme. 'Du kan købe et valgfrit Vault abonnement fra Garmin Drive appen på din smartphone for at forlænge din lagringstid.

**BEMÆRK:** Dit bilkamera skal have forbindelse til Wi‑Fi et netværk for at bruge denne funktion.

### Opgradering af dit Vault abonnement

Du kan købe et valgfrit Vault abonnement for at forlænge din lagringstid.

- **1** I Garmin Drive appen på din smartphone skal du vælge  $\ddot{\mathbf{Q}}$  > **Vault adgang** > **Har du brug for mere tid?**.
- **2** Følg instruktionerne på skærmen.

### Deling af en video

Du kan dele et sikkert link til en bilkameravideo fra Vault.

- **1** Fra Garmin Drive appen på din smartphone skal du vælge **Vault**.
- **2** Vælg en video, og vælg **Sikker deling**.
- **3** Følg instruktionerne på skærmen.

### <span id="page-14-0"></span>Redigering og eksport af en video

Du kan beskære længden af videoen for at fjerne unødvendige optagelser, før du eksporterer den til Vault.

**BEMÆRK:** Videoer, der er gemt i Vault, kan ikke beskæres.

**1** Mens du ser en video, skal du trække beskæringshåndtagene  $\Omega$  på videostatuslinjen til venstre eller højre for at trimme videolængden.

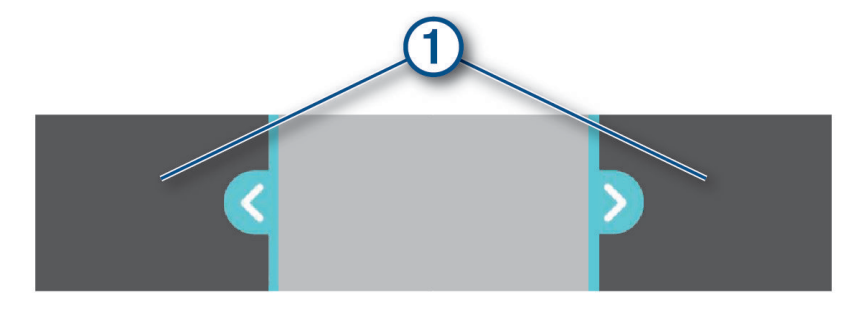

- **2** Marker afkrydsningsfeltet **Medtag lyd** for at medtage den optagede lyd (valgfrit).
- **3** Vælg >, eller vælg **Eksporter**.

**BEMÆRK:** Du skal beholde appen i forgrunden, når du eksporterer en video.

Appen eksporterer den beskårne video til Vault og gemmer videoen på din smartphone.

- **4** Når videoen er blevet eksporteret, skal du vælge en indstilling (valgfri):
	- Hvis du vil fjerne videoen fra kameraets hukommelseskort, skal du vælge **Slet fra kamera**.
	- $\cdot$  Hvis du vil vende tilbage til galleriet, skal du vælge  $\geq$  eller vælge **Fuldført**.

### Deaktivering af et delt videolink

Du kan deaktivere et link til en video, som du tidligere har delt fra Vault. Når du deaktiverer et delt videolink, er videoen indstillet til privat, og det delte link og adgangskoden deaktiveres.

- **1** Fra Garmin Drive appen på din smartphone skal du vælge **Vault**.
- **2** Vælg en video, og vælg **Deaktiver link** > **Fortsæt**.

### Fjernelse af en video fra Vault

- **1** Fra Garmin Drive appen på din smartphone skal du vælge **Vault**.
- **2** Vælg en video, og vælg **Fjern fra {0}** > **Fortsæt**.

## Stemmeaktiverede funktioner

#### **ADVARSEL**

Garmin DriveCam enheden anvender naturlig sprogbehandling for at forstå hensigten med dine talte anmodninger. Du kan stille spørgsmål eller sige kommandoer i et naturligt sprog ved hjælp af hele sætninger. Der findes mange eksempler på sætninger i vejledningen, men du kan eksperimentere med at tale til enheden i det sprog, der passer dig bedst.

Garmin® stemmeaktiveret navigation giver dig mulighed for at søge efter positioner og adresser, starte ruter med sving for sving-vejledning, foretage håndfri telefonopkald og meget mere. Du kan starte Garmin stemmeaktiveret navigation ved at sige *OK, Garmin* efterfulgt af en anmodning.

**BEMÆRK:** Denne funktion er ikke tilgængelig for alle produktmodeller eller sprog.

## Tip til stemmekommando

- Tal med normal stemme mod enheden.
- Reducer baggrundsstøj, f.eks. stemmer eller radioen, for at øge nøjagtigheden af stemmegenkendelsen.
- Reager på enhedens meddelelser efter behov.

## <span id="page-15-0"></span>Start Garmin stemmeaktiveret navigation

Garmin stemmeaktiveret navigation giver dig mulighed for at bruge stemmekommandoer til at søge efter positioner og adresser, starte ruter med sving for sving-vejledning, foretage håndfri telefonopkald og meget mere.

- Sig *OK, Garmin*, og foretag en taleanmodning.
	- Du kan f.eks. sige sætninger som disse:
	- *OK, Garmin, take me home.*
	- *OK, Garmin, where's the library?*

### Sådan startes en rute

#### Gå til en gemt position ved hjælp af din stemme

Det er nyttigt at starte en rute på din Garmin DriveCam enhed, hver gang du rejser til en gemt position, selvom du måske allerede ved, hvordan du kommer dertil. Din enhed kan hjælpe dig med at undgå rapporterede trafikforsinkelser og vejarbejder, der kan påvirke din rute.

Du kan sige sætninger som disse for at starte en rute til dine gemte positioner (*[Gemme positioner](#page-27-0)*, side 22).

- *OK, Garmin, take me home.*
- *OK, Garmin, take me to work.*
- *OK, Garmin, start a route to school.*

#### At køre til en adresse ved hjælp af din stemme

Du kan sige sætninger som disse for at starte en rute til en adresse i nærheden eller til en adresse i en bestemt by.

- *OK, Garmin, take me to One Garmin Way.*
- *OK, Garmin, start a route to twelve hundred East 151st Street in Olathe, Kansas.*

#### At køre til en forretning eller navngivet position ved hjælp af din stemme

Du kan sige sætninger som disse for at finde og navigere til forretninger eller steder efter navn eller kategori.

#### **Steder i nærheden**

- *OK, Garmin, find a coffee shop.*
- *OK, Garmin, where's the library?*
- *OK, Garmin, take me to Starbucks.*

#### **Steder i nærheden af en anden by**

- *OK, Garmin, find Mexican food near Denver, Colorado.*
- *OK, Garmin, find The Field Museum near Chicago, Illinois.*
- *OK, Garmin, find Casa Bonita near Denver, Colorado.*

#### **Steder i nærheden af et vejkryds**

- *OK, Garmin, find barbecue near 12th Street and Vine Street.*
- *OK, Garmin, find Arthur Bryant's Barbecue near 12th Street and Vine Street.*

#### Gå til en by eller et vejkryds med din stemme

Du kan sige sætninger som disse for at finde og navigere til en by eller et vejkryds.

- *OK, Garmin, find Chandler, Arizona.*
- *OK, Garmin, find Michigan Avenue and Erie Street.*

#### Tjek din ankomsttid

Mens en rute er aktiv, kan du sige en sætning for at kontrollere dit forventede ankomsttidspunkt på din destination.

Sig *OK, Garmin, what time will we arrive?*.

#### <span id="page-16-0"></span>At stoppe en rute ved hjælp af din stemme

Du kan sige sætninger som disse for at stoppe med at navigere en rute.

- *OK, Garmin, stop the route.*
- *OK, Garmin, stop navigating.*

### Styring af kameraet med stemmekommandoer

- **1** Sig **OK Garmin** for at aktivere stemmestyring.
	- Kameraet afspiller en tone og lytter derefter efter en kommando.
- **2** Sig en kommando:
	- Sig **Gem video** for at gemme en video.
	- Sig **Tag et billede** for at tage et billede.

Kameraet afspiller en tone, når det genkender din kommando.

### Ring op ved hjælp af din stemme

Du kan bruge en stemmekommando til at ringe til en kontakt fra telefonbogen på din parrede smartphone.

Sig *OK, Garmin, call*, og sig kontaktnavnet.

Du kan f.eks. sige *OK, Garmin, call Mom.*

## Ændring af enhedsindstillinger ved hjælp af din stemme

Du kan sige sætninger som disse for at indstille enheden til en værdi fra 0 til 10.

- *OK, Garmin, increase the volume.*
- *OK, Garmin, set the volume to 0.*
- *OK, Garmin, set the volume to 9.*
- *OK, Garmin, decrease the brightness.*
- *OK, Garmin, set the brightness to 5.*

# Funktioner og advarsler for chaufføropmærksomhed

### **FORSIGTIG**

<span id="page-17-0"></span>Chaufføradvarsler og fartbegrænsning er kun beregnet til oplysningsformål og træder ikke i stedet for dit ansvar for at overholde alle opsatte skilte om fartbegrænsning samt for at bruge din egen dømmekraft for sikker kørsel på alle tidspunkter. Garmin er ikke ansvarlig for eventuelle trafikbøder eller stævninger, du måtte modtage for ikke at overholde alle gældende trafiklove og -skilte.

Enheden tilbyder funktioner, som kan give sikrere kørsel og øget effektivitet, selv når du kører i et velkendt område. Enheden afspiller en lydalarm eller meddelelse og viser oplysninger for hver advarsel. Du kan aktivere eller deaktivere den lydalarmen for visse typer chaufføradvarsler. Det er ikke alle advarsler, der er tilgængelige i alle områder.

**Skoler**: Enheden afspiller en tone og viser fartbegrænsningen (hvis tilgængelig) for en kommende skole eller skolezone.

- **Meddelelse om overskredet fartgrænse**: Enheden viser en rød kant på fartbegrænsningsikonet, hvis du overskrider fartbegrænsningen for den vej, du kører på.
- **Fartbegrænsning**: Enheden afspiller en tone og viser den kommende fartbegrænsning, så du kan være forberedt på at tilpasse farten.
- **Forkert retning på ensrettet vej**: Enheden afspiller en meddelelse og viser en advarsel på hele skærmen, hvis du kører i den forkerte retning på ensrettet vej. Skærmkanterne bliver røde, og der vises en advarsel øverst på skærmbilledet, indtil du forlader den ensrettede vej eller ændrer kørselsretning.

**Jernbaneoverskæring**: Enheden viser afstanden til en kommende jernbaneoverskæring.

**Dyr krydser vej**: Enheden afspiller en tone for at angive et kommende område, hvor dyr krydser vejen.

- **Sving**: Enheden afspiller en tone for at angive et sving på vejen.
- **Langsom trafik**: Enheden afspiller en tone for at angive langsommere trafik, når du nærmer dig langsommere trafik med høj fart. Enheden skal modtage trafikoplysninger for at kunne anvende denne funktion (*[Trafik](#page-42-0)*, [side 37](#page-42-0)).
- **Vejarbejde**: Enheden afspiller en tone og viser en meddelelse, når du nærmer dig vejarbejde.

**Spærret vejbane**: Enheden afspiller en tone og viser en meddelelse, når du nærmer dig en spærret vejbane.

**Planlægning af pause**: Enheden afspiller en tone og foreslår kommende rastepladser, når du har kørt i lang tid.

- **Advarsel om sammenstød**: Enheden advarer dig, når den registrerer, at du ikke opretholder en sikker afstand mellem dig og køretøjet foran dig.
- **Advarsel når bane forlades**: Enheden advarer dig, når den registrerer, at du muligvis krydser en vognbanelinje utilsigtet.

**Startpåmindelse**: Enheden afspiller en tone og viser en påmindelse, når standset trafik begynder at bevæge sig.

## Aktivering eller deaktivering af chaufføradvarsler

Du kan aktivere eller deaktivere flere typer chaufføradvarsler.

- **1** Vælg > **Hjælp til chauffør** > **Chaufføradvarsler**.
- **2** Vælg eller ryd feltet ud for hver advarsel.

## <span id="page-18-0"></span>Rødt lys- og fartkameraer

#### *BEMÆRK*

Garmin er ikke ansvarlig for nøjagtigheden eller konsekvenserne af at bruge et brugertilpasset POI eller en sikkerhedskameradatabase.

**BEMÆRK:** Denne funktion er ikke tilgængelig i alle områder eller på alle produktmodeller.

Oplysninger om placeringer af rødt lys-kameraer og hastighedskameraer er tilgængelige i visse områder for visse produktmodeller. Enheden advarer dig, når du nærmer dig et rapporteret fartkamera eller rødt lys-kamera.

- I nogle områder kan din enhed modtage-data om rødt lys- og hastighedskameraer, når den er tilsluttet en smartphone, der kører Garmin Drive appen.
- Du kan bruge Garmin Express® softwaren ([garmin.com/express](http://garmin.com/express)) til at opdatere kameradatabasen på din enhed. Du bør opdatere din enhed ofte for at modtage de nyeste kameraoplysninger.

## Advanced Driver Assistance System

Din enhed omfatter ADAS (advanced driver assistance system), som bruger det integrerede bilkamera til at levere advarsler og meddelelser om omgivelserne, mens du kører.

Du kan aktivere eller deaktivere disse ADAS-funktioner i indstillingerne for Hjælp til chauffør (*[Indstillinger for](#page-50-0) [Hjælp til chauffør](#page-50-0)*, side 45).

### Startpåmindelse

Startpåmindelsen afspiller en tone og viser en påmindelse, når standset trafik forude begynder at bevæge sig. Denne advarsel vises kun, når køretøjet foran har bevæget sig et betydeligt stykke, og dit køretøj er forblevet standset. Dette kan være nyttigt ved trafiklys eller ved trafikforsinkelser. Denne funktion bruger bilkameraet til at registrere, om køretøjet er standset eller i bevægelse, og kræver derfor frit udsyn til vejen.

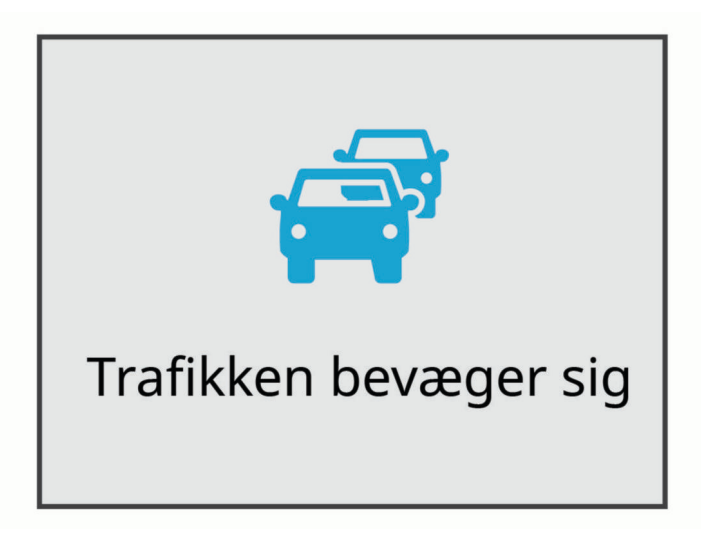

### <span id="page-19-0"></span>Forward Collision Warning System

#### **ADVARSEL**

FCWS (front collision warning system) er kun beregnet til oplysningsformål og træder ikke i stedet for dit ansvar for at tage hensyn til alle vej- og kørebetingelser, overholde alle færdselsregler og bruge din egen dømmekraft for sikker kørsel på alle tidspunkter. FCWS er afhængig af kameraet for at kunne give en advarsel om køretøjer, der nærmer sig, og derfor kan funktionens effektivitet være begrænset under forhold med dårlig sigtbarhed. Du kan finde flere oplysninger på [garmin.com/warnings](http://garmin.com/warnings).

FCWS funktionen advarer dig, når enheden registrerer, at der ikke er en sikker afstand mellem dig og køretøjet foran dig. Enheden registrerer køretøjets hastighed ved hjælp af GPS og beregner en anslået sikker afstand baseret på din hastighed. FCWS aktiveres automatisk, når køretøjets hastighed overskrider 65 km/t (40 miles/ time).

Når enheden registrerer, at du er for tæt på køretøjet foran dig, afspiller enheden en lydalarm, og der vises en advarsel på skærmen.

# **Forward Collision Warning**

#### Tips til Forward Collision Warning System

Flere faktorer påvirker FCWS (forward collision warning system). Visse forhold kan forhindre, at FCWS registrerer et køretøj foran dig.

- FCWS aktiveres, når køretøjets hastighed overskrider 65 km/t (40 mph).
- FCWS kan muligvis ikke registrere et køretøj foran dig, hvis kameraets udsyn til køretøjet er sløret af regn, tåge, sne, solskin, forlygter eller mørke.
- FCWS fungerer muligvis ikke korrekt, hvis kameraet er forkert justeret .
- FCWS kan muligvis ikke registrere køretøjer, som er mere end 40 m (130 fod) eller mindre end 5 m (16 fod) væk.
- FCWS fungerer muligvis ikke korrekt, hvis indstillingen af kameraplacering ikke korrekt angiver køretøjets højde eller enhedens placering i køretøjet .

### Lane Departure Warning System

#### **ADVARSEL**

LDWS (lane departure warning system) er kun beregnet til oplysningsformål og træder ikke i stedet for dit ansvar for at tage hensyn til alle vej- og kørebetingelser, overholde alle færdselsregler og bruge din egen dømmekraft for sikker kørsel på alle tidspunkter. LDWS er afhængig af kameraet for at kunne give advarsler om vognbanemarkeringer, og derfor kan funktionens effektivitet være begrænset under forhold med dårlig sigtbarhed. Du kan finde flere oplysninger på [garmin.com/warnings](http://garmin.com/warnings).

LDWS advarer dig, når enheden registrerer, at du muligvis er ved at skifte vognbane utilsigtet. Enheden advarer dig f.eks., hvis du krydser en malet vognbanemarkering. LDWS aktiveres kun, når køretøjets hastighed overskrider 65 km/t (40 mph). Advarslen vises i skærmens venstre eller højre side for at angive, hvilken vognbane du har krydset.

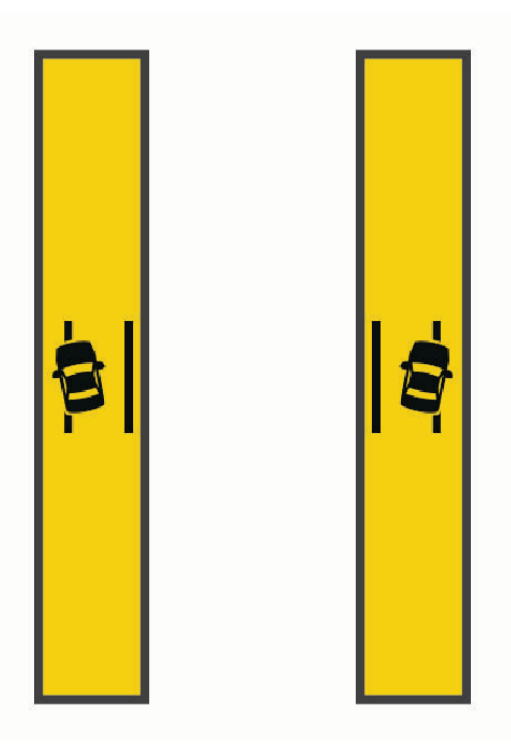

**BEMÆRK:** For at opnå den bedste LDWS funktion, bør indstillingen Kameraplacering angive enhedens placering i køretøjet.

#### Indstilling af kameraplacering

Du kan montere enheden til venstre, højre eller i midten på forruden eller instrumentbrættet. For at opnå den bedste LDWS funktion, bør indstillingen Kameraplacering angive enhedens placering i køretøjet.

- **1** Vælg > **Dash Cam** > **Kameraplacering** > **Horisontal placering**.
- **2** Vælg enhedens placering.

### Tip til funktion af advarsel om vognbaneskift

Flere faktorer påvirker funktionen af LDWS (lane departure warning system). Visse forhold kan forhindre, at LDWS registrerer et køretøj foran dig.

- LDWS aktiveres kun, når køretøjets hastighed overskrider 65 km/t (40 mph).
- LDWS fungerer muligvis ikke korrekt, hvis kameraet er forkert justeret.
- LDWS fungerer muligvis ikke korrekt, hvis indstillingen af kameraplacering ikke korrekt angiver køretøjets højde eller enhedens placering i køretøjet .
- LDWS kræver en klar, kontinuerlig visning af vognbanelinjerne.
	- Vognbaneskift registreres muligvis ikke, hvis linjerne er sløret af regn, tåge, sne, kraftige skygger, solskin eller forlygter, vejarbejde eller andre visuelle forhindringer.
	- Vognbaneskift registreres muligvis ikke, hvis vognbanelinjerne er forkerte, mangler eller er meget slidt.
- LDWS kan muligvis ikke registrere vognbaneskift på meget brede, smalle eller bugtede veje.

# Søg efter og gem positioner

<span id="page-21-0"></span>De kort, der er indlæst på enheden, indeholder positioner, f.eks. restauranter, hoteller, bilværksteder og detaljerede gadeoplysninger. Menuen Find hjælper dig med at finde din destination gennem flere forskellige metoder til at gennemse, søge og gemme disse oplysninger.

Vælg **Find** i hovedmenuen.

- Hvis du hurtigt vil søge efter alle positioner på din enhed, skal du vælge **Søg** (*Søgning efter positioner ved anvendelse af søgelinjen*, side 16).
- Hvis du vil finde en adresse, skal du vælge **Adresse** (*[Søgning efter en adresse](#page-22-0)*, side 17).
- Hvis du vil gennemse eller søge i forudindlæste interessepunkter efter kategori, skal du vælge **Kategorier**  (*[Søgning efter en position efter kategori](#page-23-0)*, side 18).
- Hvis du vil søge i nærheden af en anden by eller et område, skal du vælge  $\bigcirc$  ud for det aktuelle søgeområde (*[Ændring af søgeområdet](#page-23-0)*, side 18).
- Hvis du vil se og redigere dine gemte positioner, skal du vælge **Gemt** (*[Gemme positioner](#page-27-0)*, side 22).
- Hvis du vil se positioner, du har valgt for nylig fra søgeresultaterne, skal du vælge **Nylige** (*[Visning af nyligt](#page-26-0)  [fundne positioner](#page-26-0)*, side 21).
- Hvis du vil gennemse og søge Foursquare® interessepunkter, skal du vælge **Foursquare®** (*[Søgning i](#page-24-0) [Foursquare interessepunkter](#page-24-0)*, side 19).
- For at gennemse og søge efter Tripadvisor® rejseanmeldelser skal du vælge **Tripadvisor** (*[Tripadvisor](#page-24-0)*, [side 19](#page-24-0)).
- Hvis du vil finde nationalparker og udforske parkkort, skal du vælge **Nationalparker** (*[Søgning efter](#page-24-0) [nationalparker](#page-24-0)*, side 19).
- Hvis du vil navigere til bestemte geografiske koordinater, skal du vælge **Koordinater** (*[Søgning efter en](#page-25-0)  [position ved hjælp af koordinater](#page-25-0)*, side 20).

## Søgning efter positioner ved anvendelse af søgelinjen

Du kan bruge søgelinjen til at søge efter positioner ved at indtaste en kategori, et varenavn, en adresse eller et bynavn.

- **1** Vælg **Find**.
- **2** Vælg **Søg** i søgelinjen.
- **3** Indtast en del af eller hele søgeordet. Forslag til søgeord vises under søgelinjen.
- **4** Vælg en funktion:
	- Hvis du vil søge efter en bestemt type virksomhed, kan du indtaste et kategorinavn (f.eks. "biografer").
	- Du kan søge efter en forretning vha. dens navn ved at indtaste hele eller del af navnet.
	- Du kan søge efter en adresse i nærheden af dig ved at indtaste husnummeret og gadenavnet.
	- Du kan søge efter en adresse i en anden by ved at indtaste husnummer, gadenavn, by og stat.
	- Du kan søge efter en by ved at indtaste by og stat/land.
	- Du kan søge efter koordinater ved at indtaste koordinater på længde- og breddegrad.
- **5** Vælg en funktion:
	- Vælg et ord for at bruge det som søgeord.
	- Vælg  $\mathsf Q$  for at søge ved hjælp af din indtastede tekst.
- **6** Vælg en position, hvis det er nødvendigt.

## <span id="page-22-0"></span>Søgning efter en adresse

**BEMÆRK:** Rækkefølgen af disse trin kan være anderledes afhængigt af de kortdata, der er indlæst på din enhed.

- **1** Vælg **Find**.
- **2** Hvis nødvendigt, skal du vælge  $\bigcirc$  for at søge i nærheden af en anden by eller et andet område.
- **3** Vælg **Adresse**.
- **4** Følg instruktionerne på skærmen til indtastning af adresseoplysninger.
- **5** Vælg adressen.

## Positionssøgningens resultater

Positionssøgningens resultater vises på en liste med den nærmeste position øverst. Hver nummereret position vises også på kortet. Du kan rulle ned for at se flere resultater.

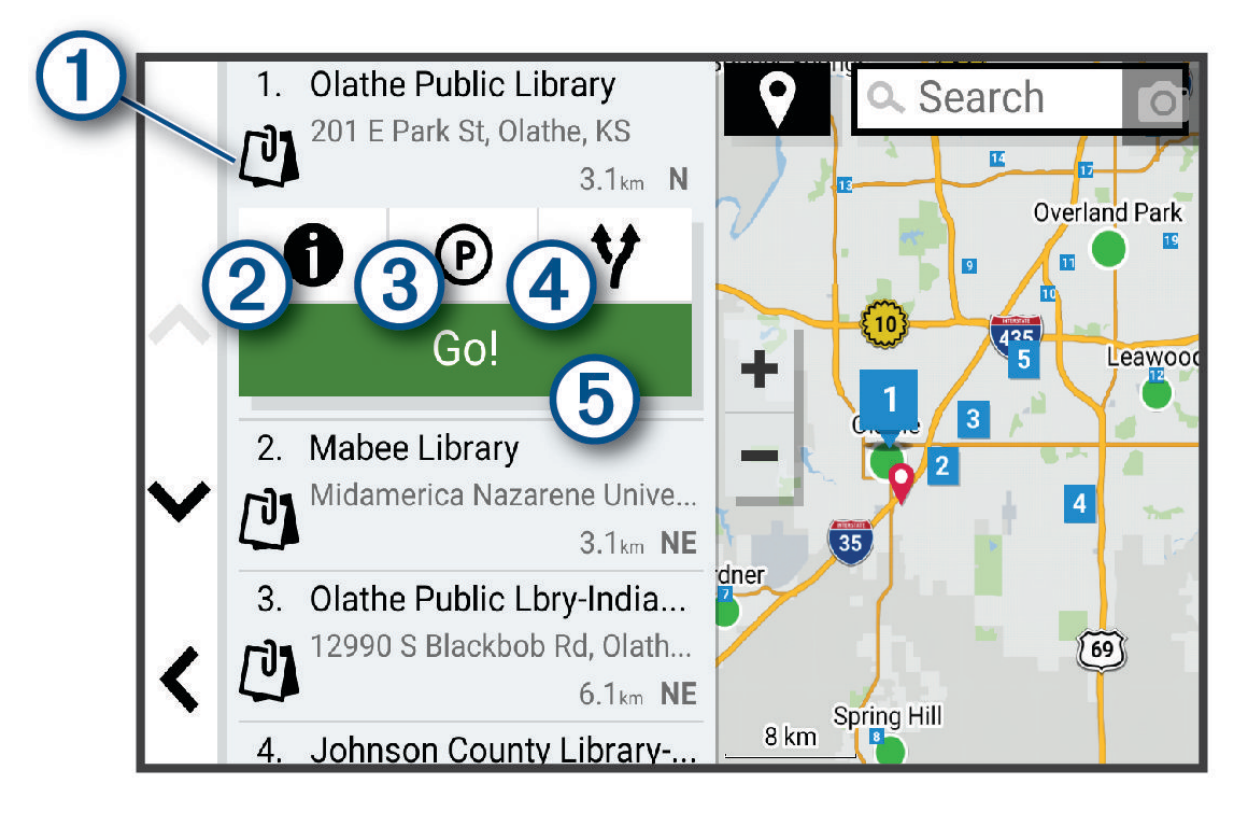

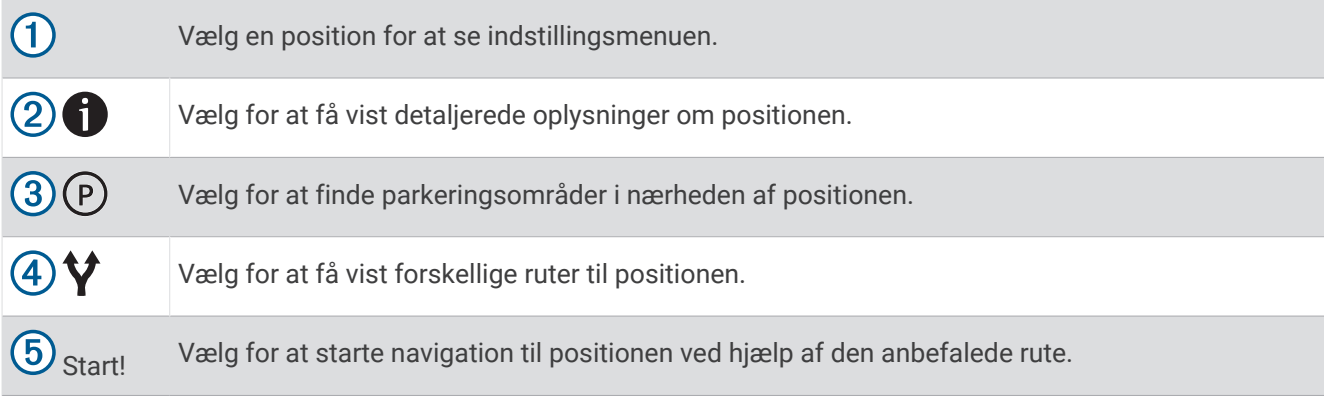

## <span id="page-23-0"></span>Ændring af søgeområdet

Som standard søger enheden efter positioner i nærheden af din aktuelle position. Du kan også søge i andre områder, f.eks. i nærheden af din destination, i nærheden af en anden by eller langs din aktive rute.

- **1** Vælg **Find**.
- **2** Vælg  $\blacklozenge$  ved siden af det aktuelle søgeområde  $(1)$ .

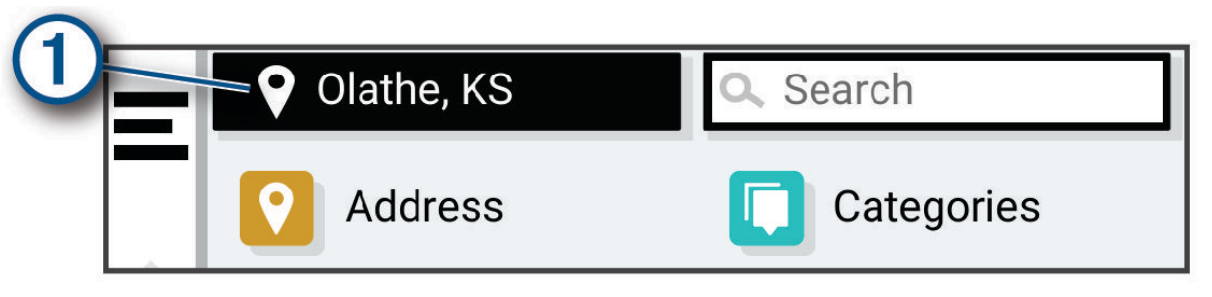

- **3** Vælg et søgeområde.
- **4** Følg om nødvendigt vejledningen på skærmen for at vælge en specifik position.

Det valgte søgeområde vises ved siden af  $\bullet$ . Når du søger efter en position ved hjælp af en af mulighederne i menuen Find, foreslår enheden først positioner nær dette område.

## Interessepunkter

#### *BEMÆRK*

Du er ansvarlig for at forstå og overholde alle gældende regler, love eller bestemmelser for interessepunkter.

Et interessepunkt er et sted, du muligvis finder nyttigt eller interessant. Interessepunkter er organiseret efter kategori og kan omfatte populære rejsedestinationer, f.eks. tankstationer, restauranter, hoteller og underholdningssteder.

### Søgning efter en position efter kategori

- **1** Vælg **Find**.
- **2** Vælg en kategori, eller vælg **Kategorier**.
- **3** Vælg en underkategori, hvis det er nødvendigt.
- **4** Vælg en position.

#### Søgning i en kategori

Når du har udført en søgning efter et interessepunkt, viser visse kategorier muligvis listen Hurtig søgning, der viser de sidste fire destinationer, du har valgt.

- **1** Vælg **Find** > **Kategorier**.
- **2** Vælg en kategori.
- **3** Vælg en mulighed:
	- Vælg en destination på listen til hurtig søgning i højre side af skærmen. Listen til hurtig søgning viser en oversigt over nyligt fundne positioner i den valgte kategori.
	- Vælg en underkategori, hvis det er nødvendigt, og vælg en destination.

### <span id="page-24-0"></span>Søgning efter nationalparker

Enhedsmodeller, der indeholder kort over Nordamerika eller USA, indeholder også detaljerede oplysninger om nationalparker i USA. Du kan navigere til en nationalpark eller til en position i en nationalpark.

**1** Vælg **Find** > **Nationalparker**.

Der vises en liste over nationalparker med nærmeste park øverst.

- **2** Vælg **Søg**, og indtast hele eller en del af parkens navn for at indsnævre søgeresultaterne (valgfrit).
- **3** Vælg en nationalpark.

En liste over kategorier for positioner for attraktioner og faciliteter i parken vises under parkens navn.

- **4** Vælg en mulighed:
	- For at starte navigation til parken skal du vælge **Start!**.
	- Hvis du vil se flere parkoplysninger eller udforske parkens attraktioner og faciliteter, skal du vælge  $\bullet$ .
	- Hvis du hurtigt vil finde en position i parken, skal du vælge en kategori fra listen under parkens navn og vælge en position.

#### Udforsk attraktioner og faciliteter i nationalparker

På nordamerikanske produktmodeller kan du udforske detaljerede oplysninger om de attraktioner og faciliteter, der findes i en nationalpark, og navigere til bestemte positioner i parken. For eksempel kan du finde campingpladser, landemærker, besøgscentre og populære attraktioner.

**1** Vælg en nationalpark ud fra resultaterne for positionssøgning.

Der vises en liste over kategorier for parkens attraktioner og faciliteter.

- **2** Vælg en kategori.
- **3** Vælg en position, og vælg **Start!**.

### Foursquare

*BEMÆRK*

Garmin er ikke ansvarlig for nøjagtigheden eller aktualiteten af oplysninger, der leveres af Foursquare.

Du er ansvarlig for at forstå og overholde alle gældende regler, love eller bestemmelser for interessepunkter.

Foursquare er et stedbaseret socialt netværk. Din enhed indeholder millioner af præinstallerede Foursquare interessepunkter, der er angivet med Foursquare logoet i dine søgeresultater for steder.

#### Søgning i Foursquare interessepunkter

Du kan søge efter Foursquare interessepunkter, der er indlæst på din enhed.

Vælg **Find** > **Foursquare®**.

#### Visning af Foursquare oplysninger om et sted

Du kan få vist Foursquare positionsoplysninger og brugerbedømmelser.

- **1** Fra søgeresultaterne for et sted kan du vælge et Foursquare interessepunkt.
- 2 Vælg $\bigcirc$

### **Tripadvisor**

#### *BEMÆRK*

Garmin er ikke ansvarlig for Garmin oplysningernes nøjagtighed eller tilgængelighed.

Du er ansvarlig for at forstå og overholde alle gældende regler, love eller bestemmelser for interessepunkter.

Din enhed omfatter Tripadvisor rejseanmeldelser. Tripadvisor anmeldelser vises automatisk på listen med søgeresultater for restauranter, hoteller og seværdigheder. Du kan også søge efter Tripadvisor interessepunkter i nærheden og sortere efter distance eller popularitet.

### <span id="page-25-0"></span>Søgning efter Tripadvisor interessepunkter

- **1** Vælg **Find** > **Tripadvisor**.
- **2** Vælg en kategori.
- **3** Vælg en underkategori, hvis det er nødvendigt.

Der vises en liste med nærliggende Tripadvisor interessepunkter for kategorien.

- **4** Vælg **Sorter resultater** for at filtrere de viste interessepunkter efter afstand eller popularitet (valgfrit).
- **5** Vælg  $\mathbf{Q}$ , og indtast et søgeord (valgfrit).

### Navigation til interessepunkter inden for et sted

**BEMÆRK:** Denne funktion er måske ikke tilgængelig i alle områder eller for alle produktmodeller.

Du kan oprette en rute til et interessepunkt (POI) inden for et større sted, f.eks. en butik i et indkøbscenter eller en bestemt terminal i en lufthavn.

- **1** Vælg **Find** > **Søg**.
- **2** Indtast navnet på stedet, og vælg  $\mathbf{Q}$ .
- **3** Vælg stedet.

Der vises en liste over interessepunkter på stedet.

**4** Vælg en kategori, vælg en position, og vælg **Start!**.

Enheden opretter en rute til det parkeringsområde eller den indgang til stedet, der er tættest på interessepunktet. Når du ankommer til destinationen, angiver et ternet flag det anbefalede parkeringsområde. Et mærket punkt angiver placeringen af interessepunktet inden for stedet.

## Søgeværktøjer

Søgeværktøjer giver dig mulighed for at søge efter bestemte typer positioner ved at svare på forespørgsler på skærmen.

### Søgning efter et vejkryds

Du kan søge efter et vejkryds eller en sammenfletning mellem to gader, motorveje eller andre veje.

- **1** Vælg **Find** > **Vejkryds**.
- **2** Følg instruktionerne på skærmen til indtastning af gadeoplysninger.
- **3** Vælg vejkrydset.

### Søgning efter en position ved hjælp af koordinater

Du kan søge efter en position ved hjælp af bredde- og længdegraden.

- **1** Vælg **Find** > **Koordinater**.
- **2** Om nødvendigt skal du vælge **og** ændre koordinatformatet eller datum.
- **3** Indtast koordinaterne for bredde- og længdegraden.
- **4** Vælg en mulighed:
	- Vælg **Gem** for at gemme koordinaterne som en position.
	- For at starte en rute til koordinaterne skal du vælge **Start!**.

## Parkering

### Søgning efter parkering i nærheden af din aktuelle position

- **1** Vælg **Find** > **Kategorier** > **Park.**.
- **2** Vælg en parkeringsposition.
- **3** Vælg **Start!**.

### <span id="page-26-0"></span>Søgning efter parkering i nærheden af en angivet position

- **1** Vælg **Find**.
- **2** Søg efter en position.
- **3** Vælg en position ud fra resultaterne for positionssøgning.
- 4 Vælg $(P)$ .

Der vises en liste over parkeringsområder i nærheden af den valgte position.

- **5** Vælg en parkeringsposition.
- **6** Vælg **Start!**.

## Visning af nyligt fundne positioner

Enheden gemmer en historik med de sidste 50 positioner, du har fundet.

Vælg **Find** > **Nylige**.

### Rydning af listen over nyligt fundne steder

 $Vælg$  Find > Nylige >  $\blacksquare$  > Ryd > Ja.

## Visning af oplysninger om aktuel position

Du kan bruge siden Hvor er jeg? til at få vist oplysninger om din aktuelle position. Dette er en nyttig funktion, hvis du skal oplyse en redningstjeneste om, hvor du befinder dig.

På kortet vælges køretøjet.

### Finde nødtjenester og brændstof

Du kan bruge siden Hvor er jeg? til at finde de nærmeste hospitaler, politistationer og tankstationer.

- **1** På kortet vælges køretøjet.
- **2** Vælg **Skadestuer**, **Politi stationer** eller **Brændstof**.

**BEMÆRK:** Nogle servicekategorier er ikke tilgængelige i alle områder.

Der vises en liste over de valgte tjenester, med de nærmeste steder øverst.

- **3** Vælg en position.
- **4** Vælg en mulighed:
	- Hvis du vil navigere til stedet, skal du vælge **Start!**.
	- Hvis du vil have vist telefonnummeret og andre oplysninger om stedet, skal du vælge  $\bigcirc$ .

### Få retningsanvisninger til din aktuelle position

Hvis du skal fortælle en anden person, hvordan man kommer til din aktuelle position, kan din enhed give dig en liste med retningsanvisninger.

- **1** På kortet vælges køretøjet.
- 2  $\sqrt{2}$   $\sqrt{2}$   $\sqrt{2}$   $\sqrt{2}$  **Rute til mig.**
- **3** Vælg en startposition.
- **4** Vælg **Ok**.

## Sådan tilføjer du en genvej

Du kan tilføje genveje til menuen Find. En genvej kan vise hen til en position, en kategori eller et søgeværktøj. Menuen Find kan indeholde op til 36 genvejsikoner.

- **1** Vælg **Find** > **Tilføj genvej**.
- **2** Vælg et emne.

### <span id="page-27-0"></span>Fjernelse af en genvej

- **1** Vælg Find  $> \blacksquare$  > Fjern genvej(e).
- **2** Vælg den genvej, der skal fjernes.
- **3** Vælg genvejen igen for at bekræfte.
- **4** Vælg **Fuldført**.

## Gemme positioner

### Sådan gemmer du en position

- **1** Søg efter en position (*[Søgning efter en position efter kategori](#page-23-0)*, side 18).
- **2** Vælg en position fra søgeresultaterne.
- **3** Vælg $\bigoplus$  > Gem.
- **4** Indtast om nødvendigt et navn, og vælg **Fuldført**.
- **5** Vælg **Gem**.

### Lagring af din aktuelle position

- **1** På kortet vælges køretøjsikonet.
- **2** Vælg **Gem**.
- **3** Indtast et navn, og vælg **Fuldført**.

### Redigering af en gemt position

- **1** Vælg **Find** > **Gemt**.
- **2** Vælg en kategori, hvis det er nødvendigt.
- **3** Vælg en position.
- $4 \text{ Vælg}$
- $5 \text{ Vælg}$  > **Rediger.**
- **6** Vælg en mulighed:
	- Vælg **Navn**.
	- Vælg **Telefonnummer**.
	- Vælg **Kategorier**, hvis du vil tildele kategorier til den gemte position.
	- Vælg **Skift kortsymbol**, hvis du vil ændre det symbol, der bruges til at markere positionen på et kort.
- **7** Rediger oplysningerne.
- **8** Vælg **Fuldført**.

### Tildeling af kategorier til en gemt position

Du kan tilføje tilpassede kategorier for at organisere dine gemte positioner.

**BEMÆRK:** Kategorier vises i menuen med gemte positioner, når du har gemt mindst 12 positioner.

- **1** Vælg **Find** > **Gemt**.
- **2** Vælg en position.
- $3$  Vælg $\bullet$ .
- **4** Vælg > **Rediger** > **Kategorier**.
- **5** Indtast et eller flere navne på kategorier, adskilt af komma.
- **6** Vælg evt. en foreslået kategori.
- **7** Vælg **Fuldført**.

### <span id="page-28-0"></span>Sletning af en gemt position

**BEMÆRK:** Slettede positioner kan ikke gendannes.

- **1** Vælg **Find** > **Gemt**.
- **2** Vælg > **Slet gemte steder**.
- **3** Vælg feltet ved siden af de gemte positioner, der skal slettes, og vælg **Slet**.

# Sådan følger du en rute

## Ruter

En rute er en sti fra din aktuelle placering til en eller flere destinationer.

- Enheden beregner en anbefalet rute til din destination på basis af de præferencer, du angiver, f.eks. ruteberegningstilstanden (*[Ændring af ruteberegningstilstand](#page-32-0)*, side 27) og undgåelser (*[Undgå forsinkelser,](#page-32-0)  [gebyrer og områder](#page-32-0)*, side 27).
- Du kan hurtigt begynde at navigere til din destination ved hjælp af den anbefalede rute, eller du kan vælge en alternativ rute (*Sådan startes en rute*, side 23).
- Hvis der er bestemte veje, du gerne vil benytte eller undgå, kan du tilpasse ruten (*[Udform din rute](#page-31-0)*, side 26).
- Du kan tilføje flere destinationer til en rute (*[Tilføjelse af en position til din rute](#page-31-0)*, side 26).

## Sådan startes en rute

- **1** Vælg **Find**, og søg efter en position (*[Søg efter og gem positioner](#page-21-0)*, side 16).
- **2** Vælg en position.
- **3** Vælg en mulighed:
	- Vælg **Start!** for at begynde at navigere ved hjælp af den anbefalede rute.
	- Hvis du vil vælge en alternativ rute, skal du vælge  $\bigvee$  og vælge en rute. Alternative ruter vises til højre for kortet.
	- Hvis du vil redigere rutens forløb, skal du vælge > **Rediger rute** og føje udformningspunkter til ruten (*[Udform din rute](#page-31-0)*, side 26).

Enheden beregner en rute til positionen og vejleder dig ved hjælp af stemmemeddelelser og oplysninger på kortet (*[Din rute på kortet](#page-29-0)*, side 24). En eksempelvisning af hovedvejene på ruten vises i kanten af kortet i flere sekunder.

Hvis du har behov for at standse på yderligere destinationer, kan du tilføje positionerne til din rute (*[Tilføjelse af](#page-31-0)  [en position til din rute](#page-31-0)*, side 26).

### Start af en rute ved hjælp af kortet

Du kan starte en rute ved at vælge en position på kortet.

- **1** Vælg **Vis kort**.
- **2** Træk og zoom kortet for at få vist søgeområdet.
- **3** Vælg om nødvendigt  $\mathbf Q$  for at filtrere de viste interessepunkter efter kategori. Positionsmarkører (farvede prikker) vises på kortet.
- **4** Vælg en mulighed:
	- Vælg en positionsmarkør.
	- Vælg et punkt, f.eks. en gade, et vejkryds eller en adresse.
- **5** Vælg **Start!**.

### Sådan kører du hjem

Første gang, du starter en rute hjem, beder enheden dig om at indtaste din hjemmeposition.

- **1** Vælg **Find** > **Kør hjem**.
- **2** Indtast din hjemmeposition, hvis det er nødvendigt.

### <span id="page-29-0"></span>Redigering af din hjemmeposition

- **1** Vælg **Find** > > **Indtast Hjem position**.
- **2** Indtast din hjemmeposition.

## Din rute på kortet

Mens du kører, guider enheden dig til destinationen med stemmekommandoer og oplysninger på kortet. Vejledninger til det næste sving, den næste afkørsel eller andre handlinger vises hen over den øverste del af kortet.

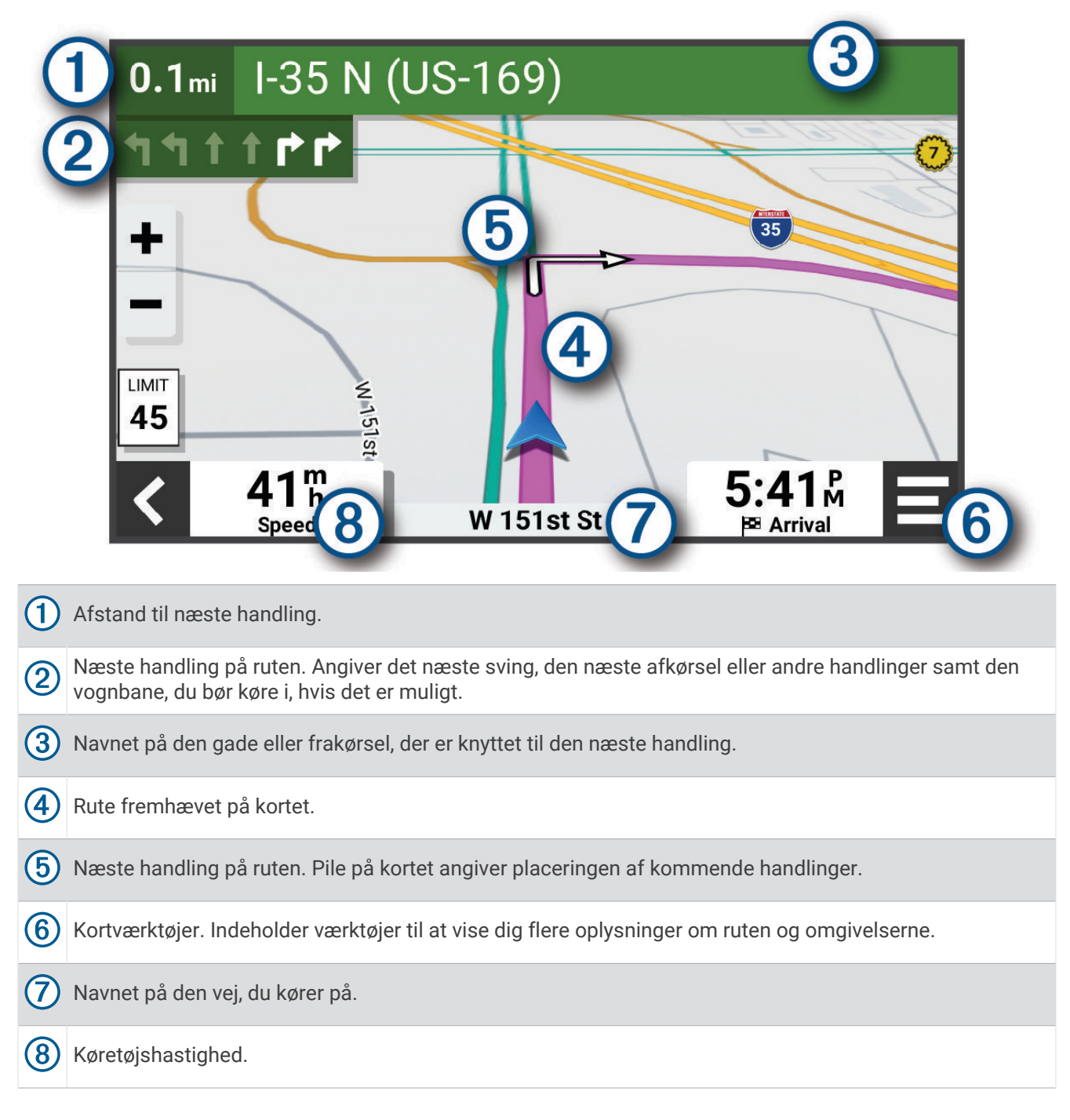

### <span id="page-30-0"></span>Aktiv vognbaneanvisning

Når du nærmer dig sving, afkørsler eller kryds på din rute, vises en detaljeret simulering af vejen ved siden af kortet, hvis tilgængeligt. En farvet streg  $\overline{r}$  angiver den rigtige vognbane til svinget.

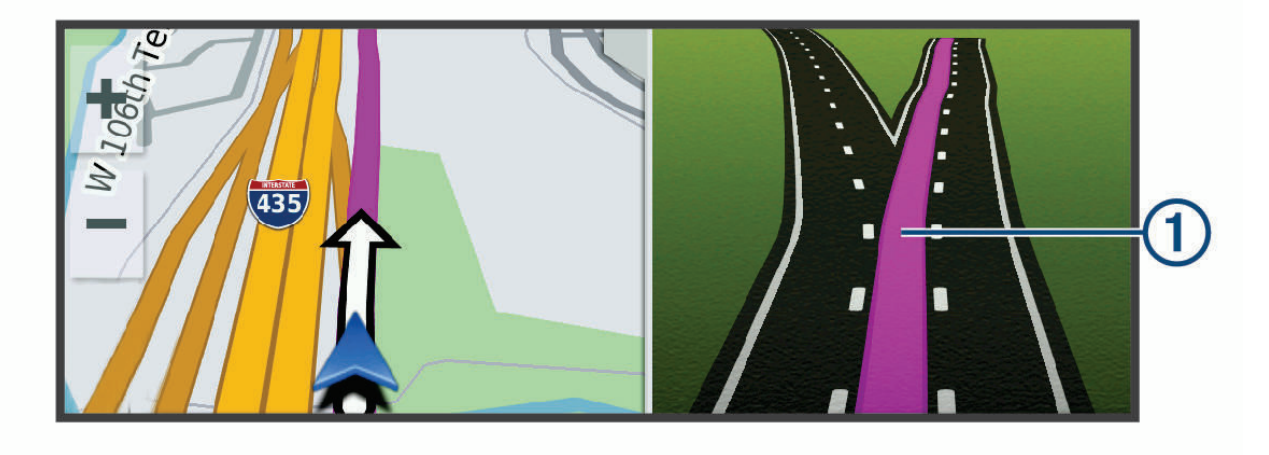

### Visning af sving og retningsanvisninger

Mens du navigerer en rute, kan du se kommende sving, vognbaneskift eller andre retningsangivelser for din rute.

**1** Vælg en funktion på kortet:

- Vælg  $\blacksquare$  > **Sving** for at se kommende sving og retningsanvisninger, mens du navigerer. Kortværktøjet viser de næste sving eller retningsangivelser ved siden af kortet. Listen opdateres automatisk, mens du navigerer ruten.
- Hvis du vil have vist den komplette liste med sving og retningsanvisninger for hele ruten, skal du vælge tekstlinjen øverst på kortet.
- **2** Vælg et sving eller en retningsangivelse (valgfrit).

Der vises detaljerede oplysninger. Der vises muligvis et billede af vejkrydset for vejkryds på større hovedveje, hvis det er tilgængeligt.

### Visning af hele ruten på kortet

- **1** Vælg et vilkårligt sted på kortet, mens du navigerer en rute.
- **2** Vælg .

## Ankomst til din destination

Når du nærmer dig din destination, leverer enheden oplysninger for at hjælpe dig med at gennemføre din rute.

- angiver positionen for din destination på kortet, og en stemmemeddelelse annoncerer, at du nærmer dig din destination.
- Når du nærmer dig nogle destinationer, foreslår enheden automatisk parkeringsområder. Du kan vælge Flere for at se en komplet liste over foreslåede parkeringsområder (*[Parkering i nærheden af din destination](#page-31-0)*, [side 26](#page-31-0)).
- Når du stopper ved din destination, afslutter enheden automatisk ruten. Hvis enheden ikke registrerer din ankomst automatisk, kan du vælge **30 stop** for at afslutte ruten.

### <span id="page-31-0"></span>Parkering i nærheden af din destination

Din enhed kan hjælpe dig med at finde en parkeringsplads i nærheden af din destination. Når du nærmer dig nogle destinationer, foreslår enheden automatisk parkeringsområder.

- **1** Vælg en mulighed:
	- Når enheden foreslår parkering, skal du vælge **Flere** for at se alle foreslåede parkeringsområder. **BEMÆRK:** Når du vælger et foreslået parkeringsområde, opdaterer enheden automatisk din rute.
	- Hvis enheden ikke foreslår parkeringsplaceringer, skal du vælge **Find** > **Kategorier** > **Park.** og vælge > **Min destination**..
- **2** Vælg en parkeringsposition, og vælg **Start!**.

Enheden guider dig til parkeringsområdet.

## Ændring af aktiv rute

### Tilføjelse af en position til din rute

Før du kan tilføje et sted til din rute, skal du navigere en rute (*[Sådan startes en rute](#page-28-0)*, side 23).

Du kan tilføje positioner til midten eller enden af ruten. Du kan f.eks. tilføje en tankstation som næste destination på din rute.

**TIP:** Hvis du vil oprette komplekse ruter med flere destinationer eller planlagte stop, kan du bruge ruteplanlægningen til at planlægge, redigere og gemme en rute (*[Planlægning af en rute](#page-44-0)*, side 39).

- **1** Vælg på kortet  $\leq$  > **Find**.
- **2** Søg efter en position (*[Søg efter og gem positioner](#page-21-0)*, side 16).
- **3** Vælg en position.
- **4** Vælg **Start!**.
- **5** Vælg en mulighed:
	- Hvis du vil tilføje stedet som næste destination på din rute, skal du vælge **Tilføj som næste stop**.
	- Hvis du vil tilføje stedet til slutningen af ruten, skal du vælge **Tilføj som sidste stop**.
	- Hvis du vil tilføje stedet og redigere rækkefølgen af destinationerne på din rute, skal du vælge **Tilføj til aktiv rute**.

Enheden genberegner ruten, så den også omfatter det tilføjede sted, og guider dig til destinationerne i rækkefølge.

## Udform din rute

Før du kan udforme din rute, skal du starte en rute (*[Sådan startes en rute](#page-28-0)*, side 23).

Du kan manuelt udforme din rute for at ændre dens forløb. Det giver dig mulighed for at tvinge ruten til at følge en bestemt vej eller gå igennem et bestemt område, uden at du tilføjer en destination til ruten.

- **1** Vælg et vilkårligt sted på kortet.
- **2** Vælg **Udform rute**.

**TIP:** Du kan vælge  $\blacksquare$  for at zoome ind på kortet og vælge et mere præcist sted.

Enheden går ind i tilstanden ruteudformning og genberegner ruten for at rejse gennem det valgte sted.

- **3** Vælg **Start!**.
- **4** Vælg om nødvendigt en indstilling:
	- Hvis du vil tilføje flere udformningspunkter til ruten, skal du vælge flere steder på kortet.
	- Hvis du vil fjerne et udformningspunkt, skal du vælge udformningspunktet og vælge **Fjern**.

### <span id="page-32-0"></span>Valg af en omvej

Du kan tage en omvej på en angivet strækning langs ruten eller en omvej ad bestemte veje. Dette er nyttigt, hvis du kommer ud for vejarbejde, lukkede veje eller veje i dårlig stand.

- **1** På kortet skal du vælge > **Rediger rute**.
- **2** Vælg en mulighed:
	- Hvis du vil tage en omvej på en angivet strækning langs ruten, skal du vælge **Omvej baseret på strækning**.
	- Hvis du vil undgå en bestemt vej ved hjælp af omvejen, skal du vælge **Omvej baseret på vej**.

### Ændring af ruteberegningstilstand

#### **1** Vælg **Beregningstilstand**.

- **2** Vælg en mulighed:
	- Vælg **Hurtigste tid** for at beregne ruter, der er hurtigere at køre, men som kan være længere afstandsmæssigt.
	- Vælg **Lige linje** for at beregne punkt til punkt ruter (uden veje).

### Undgå miljøzoner på din rute

Enheden kan undgå områder med miljømæssige eller udledningsmæssige restriktioner, der kan gælde for dit køretøj.

Før du kan bruge denne funktion, skal du tilføje en køretøjsprofil for miljøzoner til din enhed (*[Tilføjelse af en](#page-49-0)  [køretøjsprofil for miljøzone](#page-49-0)*, side 44).

Før du kan undgå miljøzoner på din rute, skal du starte en rute.

**BEMÆRK:** Denne funktion er ikke tilgængelig i alle områder eller på alle produktmodeller.

Når enheden beder dig om det, skal du vælge **Start!** for at tage en alternativ rute.

## Sådan stopper du en rute

På kortet skal du vælge > **Stop**.

## Brug af Foreslåede ruter

Inden du kan anvende denne funktion, skal du gemme mindst én position og aktivere rejsehistorikfunktionen (*[Navigationsindstillinger](#page-49-0)*, side 44).

Når du anvender funktionen myTrends™ , forudser din enhed din destination baseret på din rejsehistorik, ugedagen og tidspunktet på dagen. Når du er kørt til en gemt position flere gange, kan positionen vises i navigationslinjen på kortet sammen med den estimerede rejsetid og trafikoplysninger.

Vælg navigationslinjen for at se en foreslået rute til positionen.

## Undgå forsinkelser, gebyrer og områder

### Sådan undgår du trafikforsinkelser på ruten

Før du kan undgå trafikforsinkelser, skal du modtage trafikoplysninger (*[Modtagelse af trafikdata med din](#page-42-0)  [smartphone](#page-42-0)*, side 37).

Som standard optimerer enheden automatisk din rute for at undgå trafikforsinkelser. Hvis du har deaktiveret denne indstilling i trafikindstillingerne (*[Trafikindstillinger](#page-52-0)*, side 47), kan du se og undgå trafikforsinkelser manuelt.

- **1** Vælg > **Trafik** under navigation af en rute.
- **2** Vælg **Alternativ rute**, hvis det er muligt.
- **3** Vælg **Start!**.

### <span id="page-33-0"></span>Undgåelse af betalingsveje

Enheden kan undgå at føre dig gennem områder, der kræver vejafgifter, såsom betalingsveje, betalingsbroer eller områder med trængselsafgifter. Enheden medtager muligvis et betalingsområde i din rute, hvis der ikke er andre tilgængelige fornuftige ruter.

- **1** Vælg > **Navigation** > **Undgå** > **Betalingsveje**.
- **2** Vælg **Gem**.

### Undgåelse af vejegenskaber

- **1** Vælg > **Navigation** > **Undgå**.
- **2** Vælg de vejegenskaber, du vil undgå på dine ruter, og vælg **Gem**.

### Undgå miljøzoner

Enheden kan undgå områder med miljømæssige eller udledningsmæssige restriktioner, der kan gælde for dit køretøj.

- **1** Vælg > **Navigation** > **Miljøzoner**.
- **2** Vælg en mulighed:
	- Hvis du vil spørges, hver gang du ledes gennem en miljøzone, skal du vælge **Spørg altid**.
	- Hvis du altid vil undgå miljøzoner, skal du vælge **Undgå**.
	- Hvis du altid vil tillade miljøzoner, skal du vælge **Tillad**.
- **3** Vælg **Gem**.

### Brugerdefinerede undgåelser

Brugerdefinerede undgåelser giver dig mulighed for at vælge særlige områder og veje, som du vil undgå. Når enheden beregner en rute, undgår den disse områder og veje, medmindre ingen anden fornuftig rute er tilgængelig.

### Sådan undgår du en vej

- **1** Vælg > **Navigation** > **Brugerdefinerede undgåelser**.
- **2** Vælg **Tilføj undgåelse**, hvis det er nødvendigt.
- **3** Vælg **Tilføj Undgå vej**.
- **4** Vælg startpunktet på den del af vejen, der skal undgås, og vælg **Næste**.
- **5** Vælg slutpunktet på den del af vejen, der skal undgås, og vælg **Næste**.
- **6** Vælg **Fuldført**.

### Sådan undgår du et område

- **1** Vælg > **Navigation** > **Brugerdefinerede undgåelser**.
- **2** Vælg **Tilføj undgåelse**, hvis det er nødvendigt.
- **3** Vælg **Tilføj Undgå område**.
- **4** Vælg det øverste venstre hjørne på området, der skal undgås, og vælg **Næste**.
- **5** Vælg det nederste højre hjørne på området, der skal undgås, og vælg **Næste**. Det valgte område er nedtonet på kortet.
- **6** Vælg **Fuldført**.

#### Deaktivering af en brugerdefineret undgåelse

Du kan deaktivere en brugerdefineret undgåelse uden at slette den.

- **1** Vælg > **Navigation** > **Brugerdefinerede undgåelser**.
- **2** Vælg en undgåelse.
- $3 \text{ Vælg} = \text{P}$  **Deaktiver.**

### <span id="page-34-0"></span>Sletning af brugerdefinerede undgåelser

- **1** Vælg  $\bullet$  > Navigation > Brugerdefinerede undgåelser >  $\overline{m}$ .
- **2** Vælg en mulighed:
	- Vil du slette alle brugerdefinerede undgåelser, skal du vælge **Vælg alle** > **Slet**.
	- Slet en brugerdefineret undgåelse ved at vælge undgåelsen og derefter vælge **Slet**

# Brug af kortet

Du kan bruge kortet til at navigere efter en rute (*[Din rute på kortet](#page-29-0)*, side 24) eller til at få vist et kort over omgivelserne, når der ikke er nogen aktiv rute.

- **1** Vælg **Vis kort**.
- **2** Vælg et sted på kortet.
- **3** Vælg en funktion:
	- Træk kortet for at panorere til venstre, højre, op eller ned.
	- Vælg  $\blacksquare$  eller  $\blacksquare$  for at zoome ind eller ud.
	- Vælg  $\bigwedge$  for at skifte mellem Nord op- og 3D-visning.
	- Vælg  $\mathsf Q$  for at filtrere de viste interessepunkter efter kategori.
	- Du starter en rute ved at vælge en placering på kortet og derefter vælge **Start!** (*[Start af en rute ved hjælp af](#page-28-0)  kortet*[, side 23](#page-28-0)).

## Kortværktøjer

Kortværktøjer giver hurtig adgang til oplysninger og enhedsfunktioner, mens du ser på kortet. Når du aktiverer et kortværktøj, vises det i et panel i kanten af kortet.

**Stop**: Stopper navigation af den aktive rute.

- **Kamera**: Leverer bilkamera-kontrolelementer og viser advarsler om sammenstød og vognbaneskift. Giver dig også mulighed for at åbne bilkameraets søger og indstillinger for hjælp til chauffør.
- **Rediger rute**: Giver dig mulighed for at tage en omvej eller springe positioner på ruten over (*[Ændring af aktiv](#page-31-0) rute*[, side 26\)](#page-31-0).

**Sæt navigation på lydløs**: Slår enhedens lyd fra.

**Byer forude**: Viser kommende byer og tjenester langs din aktive rute eller langs en motorvej (*[Byer forude](#page-35-0)*, [side 30](#page-35-0)).

**Forude**: Viser kommende positioner på ruten eller på den vej, du kører på (*[Up Ahead](#page-35-0)*, side 30).

- **Trafik**: Viser trafikforhold langs ruten eller i området (*[Visning af kommende trafikhændelser](#page-36-0)*, side 31). Denne funktion er ikke tilgængelig i alle områder eller for alle enhedsmodeller.
- **Tripdata**: Viser tripdata, der kan tilpasses, såsom hastighed eller kilometertal (*[Visning af tripdata på kortet](#page-35-0)*, [side 30](#page-35-0)).
- **Sving**: Viser en liste med kommende sving på ruten (*[Visning af sving og retningsanvisninger](#page-30-0)*, side 25).
- **Telefon**: Viser en liste med de seneste opkald fra din tilsluttede telefon og viser valgmuligheder for indgående opkald, mens et opkald er aktivt (*[Brug af indstillinger for indgående opkald](#page-41-0)*, side 36).

**Vejr**: Viser vejrforhold for området.

**photoLive**: Viser direkte trafikkameraer fra dit photoLive-abonnement (*[photoLive trafikkameraer](#page-45-0)*, side 40). **Musikafspiller**: Viser mediekontrolfunktioner og medieoplysninger.

### Visning af et kortværktøj

- 1 Vælg fra kortet.
- **2** Vælg et kortværktøj.

Kortværktøjet vises i et panel i kanten af kortet.

**3** Når du er færdig med at bruge kortværktøjet, skal du vælge  $\blacktriangle$ .

## <span id="page-35-0"></span>Up Ahead

Værktøjet Forude giver oplysninger om kommende positioner langs den rute eller vej, du kører på. Du kan få vist kommende interessepunkter efter kategori såsom restauranter, tankstationer eller rastepladser.

Du kan tilpasse de kategorier, som skal vises i værktøjet Forude.

### Visning af kommende positioner

**1** På kortet skal du vælge > **Forude**.

Når du kører, viser kortværktøjet den næste position på din vej eller langs din rute.

- **2** Vælg en mulighed:
	- Hvis kortværktøjet viser kategorier, skal du vælge en kategori for at få vist en liste over nærliggende positioner i denne kategori.
	- Hvis kortværktøjet viser kommende positioner, skal du vælge en position for at se positionsoplysninger eller starte en rute til positionen.

### Sådan tilpasses Up Ahead-kategorierne

Du kan ændre de positionskategorier, som vises i værktøjet Forude.

- **1** På kortet skal du vælge > **Forude**.
- **2** Vælg en kategori.
- 3  $Vælg$
- **4** Vælg en mulighed:
	- Hvis du vil flytte en kategori op eller ned på listen, skal du vælge og trække pilen ved siden af kategorinavnet.
	- Hvis du vil ændre en kategori, skal du vælge kategorien.
	- Hvis du vil vælge en brugerdefineret kategori, skal du vælge en kategori, vælge **Brugerdefineret søgning**, og indtaste navnet på virksomheden eller kategorien.
- **5** Vælg **Gem**.

## Byer forude

Mens du kører på en motorvej eller navigerer ad en rute, som omfatter en motorvej, giver kortværktøjet Byer forude oplysninger om kommende byer langs motorvejen. For hver by viser kortværktøjet afstanden til den nærmeste motorvejsfrakørsel og de tilgængelige tjenester, der svarer til oplysningerne på motorvejsskiltene.

### Visning af kommende byer og frakørsler med service

**1** På kortet skal du vælge > **Byer forude**.

Når du kører langs en motorvej eller en aktiv rute, viser kortværktøjet oplysninger om kommende byer og frakørsler.

**2** Vælg en by.

Enheden viser en liste over interessepunkter, som ligger på frakørslen til den valgte by, f.eks. tankstationer, overnatningsmuligheder og restauranter.

**3** Vælg en position, og vælg **Start!** for at begynde at navigere.

## Rejseoplysninger

### Visning af tripdata på kortet

På kortet vælges **E** > Tripdata.

#### <span id="page-36-0"></span>Sådan tilpasses tripdatafelterne

- **1** På kortet skal du vælge > **Tripdata**.
- **2** Vælg et tripdatafelt.
- **3** Vælg en funktion. Det nye tripdatafelt vises i tripdataværktøjet på kortet.

### Visning af rejsedata

Rejsedataværktøjet viser hastigheden og giver oplysninger om rejsen. På kortet skal du vælge **Fart**.

### Visning af triploggen

Din enhed opretter en triplog, som er en registrering af din rejse.

- **1** Vælg > **Kort og køretøj** > **Kortlag**.
- **2** Marker afkrydsningsfeltet **Rejsehistorik**.

### Nulstilling af rejseoplysninger

- **1** På kortet skal du vælge **Fart**.
- 2  $Vælq \equiv$  > **Nulstil felt(er)**.
- **3** Vælg en mulighed:
	- Mens du ikke kører en rute, skal du trykke på **Vælg alle** for at nulstille alle datafelter på den første side med undtagelse af speedometeret.
	- Vælg **Nulstil generelle data** for at nulstille Tur A og samlede data.
	- Vælg **Nulstil trip B** for at nulstille distancetælleren.
	- Vælg **Nulstil maks. hastighed** for at nulstille maksimumhastigheden.

## Visning af kommende trafikhændelser

### *BEMÆRK*

Garmin er ikke ansvarlig for trafikoplysningernes nøjagtighed eller tilgængelighed.

Før du kan bruge denne funktion, skal din enhed modtage trafikdata (*Trafik*[, side 37](#page-42-0)).

Du kan se kommende trafikhændelser langs ruten eller langs den vej, du kører på.

- **1** Vælg > **Trafik** under navigation af en rute.
- Den nærmeste kommende trafikhændelse vises i et panel i højre side af kortet.
- **2** Vælg den trafikhændelse, du vil have yderligere oplysninger om.

### Visning af trafik på kortet

Trafikkortet viser ved hjælp af farvekodede trafikforløb og forsinkelser på nærliggende veje.

- **1** Vælg > **Trafik** fra hovedmenuen.
- 2 Om nødvendigt skal du vælge **· Forklaring** for at få vist forklaringen til trafikkortet.

### Søgning efter trafikhændelser

- **1** Vælg > **Trafik** fra hovedmenuen.
- $2 \text{ Vælq} = -$  **Hændelser**.
- **3** Vælg et element på listen.
- **4** Hvis der er mere end én hændelse, skal du trykke på pilene for at få vist yderligere hændelser.

## <span id="page-37-0"></span>Tilpasning af kortet

### Tilpasning af kortlagene

Du kan tilpasse, hvilke data der skal vises på kortet, f.eks. ikoner for interessepunkter og vejforhold.

- **1** Vælg > **Kort og køretøj** > **Kortlag**.
- **2** Marker afkrydsningsfeltet ud for hvert lag, som du vil have vist på kortet.

### Ændring af feltet til kortdata

- **1** Vælg et datafelt på kortet. **BEMÆRK:** Du kan ikke tilpasse Fart.
- **2** Vælg en type af data, du vil have vist.

### Ændring af kortperspektiv

- **1** Vælg > **Kort og køretøj** > **Kortvisning for kørende**.
- **2** Vælg en mulighed:
	- Vælg **Spor op** for at vise kortet i to dimensioner (2D) med retningen for rejsen øverst.
	- Vælg **Nord op** for at få vist kortet i 2D med nord øverst.
	- Vælg **3-D** for at få vist kortet i tre dimensioner.

# Live-tjenester, trafik og smartphone-funktioner

#### **ADVARSEL**

Du må ikke læse eller interagere med meddelelser under kørslen, da det kan forårsage distraktioner, der kan føre til en ulykke, som kan medføre alvorlig personskade eller dødsfald.

Med Garmin Drive appen kan din enhed modtage smart-notifikationer og direkte oplysninger, såsom livetrafikdata og oplysninger om vejret.

- **Direkte trafikdata**: Sender trafikdata i realtid til din enhed, f.eks. trafikhændelser og forsinkelser, vejarbejde og spærrede veje (*Trafik*[, side 37](#page-42-0)).
- **Vejroplysninger**: Sender vejrudsigter, vejforhold og vejrradar i realtid til din enhed (*[Visning af vejrudsigten](#page-43-0)*, [side 38](#page-43-0)).
- **Smart-notifikationer**: Viser telefonmeddelelser og beskeder på din enhed. Denne funktion er ikke tilgængelig for alle sprog.
- **Håndfri opkald**: Giver dig mulighed for at foretage eller modtage opkald ved hjælp af din enhed og bruge enheden som en håndfri højttalertelefon. Hvis det valgte sprog understøtter stemmekommandofunktionen, kan du foretage opkald ved hjælp af stemmekommandoer.
- **Send positioner til enheden**: Giver dig mulighed for at sende positioner fra din smartphone til din navigationsenhed.

## Parring med din smartphone

Du kan parre din Garmin DriveCam enhed med din smartphone og Garmin Drive appen for at aktivere yderligere funktioner og tilgå live-oplysninger (*Live-tjenester, trafik og smartphone-funktioner*, side 32) .

- **1** Fra app-butikken på din telefon skal du installere Garmin Drive appen.
- **2** Tænd Garmin DriveCam enheden, og placer enheden og din telefon inden for 3 meter (10 ft.) fra hinanden.
- **3** Åbn Garmin Drive appen på telefonen.
- **4** Følg instruktionerne på skærmen for at logge på en Garmin konto og fuldføre parrings- og konfigurationsprocessen.

Appens hoved-dashboard vises. Når enhederne er blevet parret, opretter de automatisk forbindelse, når de tændes og er inden for rækkevidde.

## <span id="page-38-0"></span>Deaktivering af Bluetooth funktioner (Android™)

Alle kompatible Bluetooth funktioner aktiveres som standard, når du parrer telefonen. Du kan deaktivere specifikke Bluetooth funktioner og forblive tilsluttet til andre funktioner.

- **1** Vælg > **Trådløse netværk**.
- **2** Vælg en mulighed:
	- Hvis du vil deaktivere alle Bluetooth funktioner, skal du fjerne markeringen i afkrydsningsfeltet Bluetooth.
	- For kun at deaktivere håndfri opkald skal du vælge telefonens navn og fjerne markeringen i afkrydsningsfeltet **Telefonopkald**.

### Sådan vises eller skjules appmeddelelser (Android)

Du kan bruge Garmin Drive appen til at tilpasse, hvilke typer meddelelser der vises på din Garmin DriveCam enhed.

- **1** Åbn Garmin Drive appen på telefonen.
- **2** Vælg > **Smart Notifications**.

Der vises en liste over smartphone-appkategorier.

**3** Vælg en kategori for at aktivere eller deaktivere notifikationer for den pågældende type app.

## Deaktivering af Bluetooth funktioner (iPhone)

Alle kompatible Bluetooth funktioner aktiveres som standard, når du parrer telefonen. Du kan deaktivere specifikke Bluetooth funktioner og forblive tilsluttet til andre funktioner.

- **1** Vælg > **Trådløse netværk**.
- **2** Vælg en mulighed:
	- Hvis du vil deaktivere alle Bluetooth funktioner, skal du fjerne markeringen i afkrydsningsfeltet Bluetooth.
	- For at deaktivere håndfri opkald skal du vælge telefonens navn og fjerne markeringen i afkrydsningsfeltet **Telefonopkald**.

### Sådan vises eller skjules meddelelseskategorier (iPhone)

Du kan filtrere de meddelelser, som vises på enheden, ved at vise eller skjule kategorier.

- **1** Vælg > **Trådløse netværk**.
- **2** Vælg **Smartphone-tjenester**.

**TIP:** vises farvede, når tjenesterne er aktive.

- **3** Vælg **Smart Notifications**.
- **4** Vælg feltet ud for hver meddelelse for at få den vist.

## Visning af videoer og fotos på din smartphone

Før du kan få vist videoer og fotos på din smartphone, skal du parre din Garmin DriveCam enhed med Garmin Drive appen (*[Parring med din smartphone](#page-37-0)*, side 32).

**BEMÆRK:** Enheden stopper optagelsen og alarmer deaktiveres, mens der vises videoer eller fotos.

- **1** Fra Garmin Drive appen på din smartphone skal du vælge **Videoer og fotos**.
- **2** Vælg en mulighed:
	- For at få vist et foto eller en video, du har gemt, skal du vælge en fil fra kategorien **Gemte**.
	- Vælg en video fra kategorien **Midlertidig** for at få vist seneste videooptagelse, som ikke er blevet gemt.

### Sletning af en video eller et foto ved hjælp af din smartphone

- **1** Når du får vist listen over gemte videoer eller fotos på din smartphone, skal du vælge **Vælg**.
- **2** Vælg en eller flere filer.
- **3** Vælg $\overline{m}$ .

## <span id="page-39-0"></span>Smart-notifikationer

Mens enheden er tilsluttet Garmin Drive appen, kan du se meddelelser fra din smartphone på Garmin DriveCam enheden, f.eks. sms'er, indgående opkald og kalenderaftaler.

**BEMÆRK:** Du skal muligvis vente et par minutter på at modtage meddelelser på din navigationsenhed, når den har oprettet forbindelse til Garmin Drive appen.  $\mathbb{d}^{\sharp}$  vises farvet i Bluetooth indstillingerne, når smartnotifikationerne er tilsluttet og aktive (*[Indstillinger for trådløst netværk](#page-50-0)*, side 45).

### Modtagelse af meddelelser

#### **ADVARSEL**

Du må ikke læse eller interagere med meddelelser under kørslen, da det kan forårsage distraktioner, der kan føre til en ulykke, som kan medføre alvorlig personskade eller dødsfald.

For at du kan bruge denne funktion, skal din enhed være tilsluttet til en understøttet telefon, der kører Garmin Drive appen (*[Live-tjenester, trafik og smartphone-funktioner](#page-37-0)*, side 32).

Fra de fleste sider vises en popup-meddelelse, når enheden modtager en meddelelse fra din smartphone. Hvis enheden er i bevægelse, skal du bekræfte, at du er passager, og ikke chaufføren, før du kan se meddelelser.

**BEMÆRK:** Hvis du får vist kortet, vises meddelelser i et kortværktøj.

• Hvis du vil ignorere en meddelelse, skal du vælge **OK**.

Popup-meddelelsen lukkes, men meddelelsen forbliver aktiv på telefonen.

- Hvis du vil have vist en meddelelse, skal du vælge **Vis**.
- Hvis du vil lytte til meddelelsen, skal du vælge **Vis** > **Spil**.

Enheden læser meddelelsen ved hjælp af tekst-til-tale-teknologi. Denne funktion er ikke tilgængelig for alle sprog.

• Hvis du vil udføre yderligere handlinger, såsom at afvise meddelelsen fra telefonen, skal du vælge **Vis** og vælge en mulighed.

**BEMÆRK:** Yderligere handlinger er kun tilgængelige for visse meddelelsestyper og skal være understøttet af den app, som genererer meddelelsen.

#### Modtagelse af meddelelser under visning af kortet

#### **ADVARSEL**

Du må ikke læse eller interagere med meddelelser under kørslen, da det kan forårsage distraktioner, der kan føre til en ulykke, som kan medføre alvorlig personskade eller dødsfald.

For at du kan bruge denne funktion, skal din enhed være tilsluttet en understøttet telefon, der kører Garmin Drive appen (*[Live-tjenester, trafik og smartphone-funktioner](#page-37-0)*, side 32).

Når du får vist kortet, vises nye meddelelser i kanten af skærmen. Hvis enheden er i bevægelse, skal du bekræfte, at du er passager, og ikke chaufføren, før du kan se meddelelser.

- Hvis du vil ignorere en meddelelse, skal du vælge  $\bigtimes$  eller vente på, at en popup-meddelelse udløber. Popup-meddelelsen lukkes, men meddelelsen forbliver aktiv på telefonen.
- Hvis du vil have vist en meddelelse, skal du vælge meddelelsesteksten.
- Hvis du vil lytte til meddelelsen, skal du vælge **Afspil meddelelse**.

Enheden læser meddelelsen ved hjælp af tekst-til-tale-teknologi. Denne funktion er ikke tilgængelig for alle sprog.

### <span id="page-40-0"></span>Visning af listen med meddelelser

Du kan se en liste med alle aktive meddelelser.

**1** Vælg > **Smart Notifications**.

Der vises en oversigt over meddelelser. Ulæste meddelelser vises med sort, og læste meddelelser vises med gråt.

- **2** Vælg en mulighed:
	- Hvis du vil have vist en meddelelse, skal du vælge meddelelsesbeskrivelsen.
	- $\cdot$  Hvis du vil lytte til en meddelelse, skal du vælge  $\blacktriangleright$ .

Enheden læser meddelelsen ved hjælp af tekst-til-tale-teknologi. Denne funktion er ikke tilgængelig for alle sprog.

## Håndfri opkald

**BEMÆRK:** Selvom de fleste telefoner understøttes, kan det ikke garanteres, at en bestemt telefon kan benyttes. Muligvis er ikke alle funktioner tilgængelige for din telefon.

Ved hjælp af Bluetooth trådløs teknologi kan din enhed oprette forbindelse til din mobiltelefon og på den måde blive til en håndfri enhed (*[Live-tjenester, trafik og smartphone-funktioner](#page-37-0)*, side 32). Når der er forbindelse, kan du foretage og modtage opkald fra din enhed.

### Foretagelse af et opkald

### Opkald til et nummer

- **1** Vælg  $\blacksquare$  > **Telefon** > **Ring**.
- **2** Indtast nummeret.
- **3** Vælg **Ring**.

### Opkald til en kontaktperson i din telefonbog

Din telefonbog indlæses fra telefonen til enheden, hver gang der oprettes forbindelse mellem telefonen og enheden. Det kan tage et par minutter, før telefonbogen er tilgængelig. Nogle telefoner understøtter ikke denne funktion.

- **1** Vælg > **Telefon** > **Telefonbog**.
- **2** Vælg en kontaktperson.
- **3** Vælg **Opkald**.

### Opkald til en position

- **1** Vælg > **Telefon** > **Gennemse kategorier**.
- **2** Vælg et interessepunkt.
- **3** Vælg **Opkald**.

### Modtagelse af et opkald

Når du modtager et opkald, skal du vælge **Besvar** eller **Ignorer**.

### Brug af opkaldshistorikken

Opkaldshistorikken indlæses fra telefonen til enheden, hver gang der oprettes forbindelse mellem telefonen og enheden. Det kan tage et par minutter, før opkaldshistorikken er tilgængelig. Nogle telefoner understøtter ikke denne funktion.

- **1** Vælg > **Telefon** > **Opkaldshistorik**.
- **2** Vælg en kategori.

Der vises en oversigt over opkald med de seneste opkald øverst.

**3** Vælg et opkald.

### <span id="page-41-0"></span>Brug af indstillinger for indgående opkald

Valgmuligheder for indgående opkald er tilgængelige, når du besvarer et opkald. Nogle valgmuligheder er muligvis ikke kompatible med din telefon.

**TIP:** Hvis du lukker siden med valgmuligheder for indgående opkald, kan du åbne den igen ved at vælge  $\Box$  fra enhver skærm. Du kan også vælge opkalderen fra kortet.

- Hvis du vil konfigurere et telefonmøde, skal du vælge **Tilføj opkald**.
- Vælg **Opkald i gang i navigationsenheden** for at viderestille lyden til telefonen. **TIP:** Du kan bruge denne funktion, hvis du ønsker at afbryde Bluetooth forbindelsen og fastholde opkaldet, eller hvis du har brug for at tale privat.
- Hvis du vil bruge nummerpanelet, skal du vælge **Tastatur**.

**TIP:** Du kan bruge denne funktion til at benytte automatiske systemer som f.eks. telefonsvarer.

- Vælg **Tavs** for at slå mikrofonen fra.
- Vælg **Afslut opkald** for at lægge på.

### Lagring af et hjemmetelefonnummer

**TIP:** Når du har gemt et hjemmenummer, kan du redigere nummeret ved at redigere "Hjem" på din liste med gemte positioner (*[Redigering af en gemt position](#page-27-0)*, side 22).

- **1** Vælg  $\blacksquare$  > Telefon >  $\blacksquare$  > Indtast hjemmenummer.
- **2** Indtast dit telefonnummer.
- **3** Vælg **Fuldført**.

#### Opkald til hjemmet

Før du kan ringe hjem, skal du indtaste et telefonnummer til din hjemmeposition.

Vælg > **Telefon** > **Ring hjem**.

## Afbrydelse af forbindelse til en Bluetooth enhed

Du kan midlertidigt afbryde forbindelsen til en Bluetooth enhed uden at slette den fra listen over parrede enheder. Bluetooth enheden kan oprette automatisk forbindelse til Garmin DriveCam enheden i fremtiden.

- **1** Vælg > **Trådløse netværk**.
- **2** Vælg den enhed, der skal afbrydes.
- **3** Vælg **Afbryd forbindelse**.

## Sletning af en parret telefon

Du kan slette en parret telefon for at forhindre, at den automatisk opretter forbindelse til enheden fremover.

- **1** Vælg > **Trådløse netværk**.
- **2** Vælg telefonen, og vælg **Annuller parring af enhed**.

# Trafik

### *BEMÆRK*

<span id="page-42-0"></span>Garmin er ikke ansvarlig for trafikoplysningernes nøjagtighed eller tilgængelighed.

Din enhed kan levere oplysninger om trafik på vejen forude eller på din rute. Du kan konfigurere din enhed til at undgå trafik ved beregning af ruter og til at finde en ny rute til din destination, hvis der forekommer større trafikforsinkelser på din aktive rute (*[Trafikindstillinger](#page-52-0)*, side 47). Trafikkortet gør det muligt for dig at gennemse kortet for trafikforsinkelser i dit område.

Din enhed skal modtage trafikdata for at kunne levere trafikoplysninger.

• Alle produktmodeller kan modtage gratis trafikdata via Garmin Drive appen (*Modtagelse af trafikdata med din smartphone*, side 37).

Trafikdata er ikke tilgængelige i alle områder. Du kan finde oplysninger om trafikdækningsområder på [garmin](http://garmin.com/traffic) [.com/traffic](http://garmin.com/traffic).

## Modtagelse af trafikdata med din smartphone

Din enhed kan modtage abonnementsfri trafikdata, når den er tilsluttet en smartphone, som kører Garmin Drive appen.

- **1** Tilslut din enhed til Garmin Drive appen (*[Live-tjenester, trafik og smartphone-funktioner](#page-37-0)*, side 32).
- 2 På din Garmin DriveCam enhed skal du vælge  $\bullet$  > Trafik og kontrollere, at afkrydsningsfeltet Trafik er markeret.

# Aktivering af trafik

Du kan aktivere eller deaktivere trafikdata.

- **1** Vælg  $\bullet$  > Trafik.
- **2** Marker afkrydsningsfeltet **Trafik**.

## Visning af trafik på kortet

Trafikkortet viser ved hjælp af farvekodede trafikforløb og forsinkelser på nærliggende veje.

- **1** Vælg > **Trafik** fra hovedmenuen.
- **2** Om nødvendigt skal du vælge  $\blacksquare$  > **Forklaring** for at få vist forklaringen til trafikkortet.

## Søgning efter trafikhændelser

- **1** Vælg > **Trafik** fra hovedmenuen.
- $2 \text{ Vælg} = -$  **Hændelser**.
- **3** Vælg et element på listen.
- **4** Hvis der er mere end én hændelse, skal du trykke på pilene for at få vist yderligere hændelser.

# Brug af programmerne

## Sådan får du vist brugervejledningen til din enhed

Du kan få vist den komplette brugervejledning på mange sprog på enhedens skærm.

**1** Vælg > **Brugervejledning**.

Brugervejledningen vises på samme sprog som softwareteksten (*[Indstillinger for sprog og tastatur](#page-52-0)*, side 47).

**2** Vælg  $\mathbf Q$  for at søge i brugervejledningen (valgfrit).

## <span id="page-43-0"></span>Visning af vejrudsigten

#### *BEMÆRK*

Garmin er ikke ansvarlig for nøjagtighed eller tilgængelighed af vejrdata.

Før du kan bruge denne funktion, skal din enhed modtage vejrdata. Du kan tilslutte din enhed til Garmin Drive appen for at modtage vejrdata (*[Live-tjenester, trafik og smartphone-funktioner](#page-37-0)*, side 32).

#### **1** Vælg $\mathbf{I}$  > Veir.

Enheden viser de aktuelle vejrforhold og en vejrudsigt for de næste dage.

**2** Vælg en dag.

Den detaljerede vejrudsigt for den pågældende dag vises.

### Visning af vejrudsigten i nærheden af en anden by

- **1** Vælg > **Vejr** > **Aktuel position**.
- **2** Vælg en funktion:
	- Hvis du vil se vejret for en foretrukken by, skal du vælge en by på listen.
	- Hvis du vil tilføje en foretrukken by, skal du vælge **Tilføj by** indtaste et bynavn.

### Visning af vejrradaren

For at du kan bruge denne funktion, skal din enhed være tilsluttet en understøttet telefon, der kører Garmin Drive appen (*[Live-tjenester, trafik og smartphone-funktioner](#page-37-0)*, side 32).

- **1** Vælg > **Vejrradar**.
- **2** Vælg **b** for at animere radarkortet.

### Visning af vejrvarsler

For at du kan bruge denne funktion, skal din enhed være tilsluttet en understøttet telefon, der kører Garmin Drive appen (*[Live-tjenester, trafik og smartphone-funktioner](#page-37-0)*, side 32).

**BEMÆRK:** Denne funktion er ikke tilgængelig i alle områder.

Når du rejser med enheden, kan du få vist vejrvarsler på kortet. Du kan også få vist et kort over vejrvarsler i nærheden af din aktuelle position eller i nærheden af en valgt by.

- **1** Vælg $\frac{1}{2}$  > Vejr.
- **2** Vælg en by, hvis det er nødvendigt.
- **3** Vælg > **Vejrvarsler**.

### Kontrol af vejforholdene

For at du kan bruge denne funktion, skal din enhed være tilsluttet en understøttet telefon, der kører Garmin Drive appen (*[Live-tjenester, trafik og smartphone-funktioner](#page-37-0)*, side 32).

Du kan se vejrrelaterede vejforhold for vejene i dit område, på din rute eller i en anden by.

- **1** Vælg $\frac{1}{2}$  > Vejr.
- **2** Vælg en by, hvis det er nødvendigt.
- **3** Vælg > **Vejforhold**.

## Ruteplanlægning

Du kan bruge ruteplanlægningen til at oprette og gemme en rute, som du senere kan følge. Det kan være nyttigt til planlægning af en leveringsrute, en ferie eller en biludflugt. Du kan redigere en gemt rute for at tilpasse den yderligere, herunder ændre rækkefølgen af steder, tilføje foreslåede seværdigheder og tilføje udformningspunkter.

Du kan også bruge ruteplanlægningen til at redigere og gemme din aktive rute.

### <span id="page-44-0"></span>Planlægning af en rute

En rute kan omfatte mange positioner, og den skal omfatte mindst et startpunkt og en destination. Startpunktet er det sted, du planlægger at starte din rute fra. Hvis du starter ruten fra et andet sted, giver enheden dig mulighed for først at køre hen til dit startpunkt. På en rundtur kan startpunktet og den endelige destinationen være samme sted.

- **1** Vælg **Ruteplanlægning** > **Opret rute**.
- **2** Vælg om nødvendigt en beregningstilstand. **BEMÆRK:** Tilstanden Hurtigste tid er valgt som standard.
- **3** Vælg en indstilling for at vælge en position til dit startpunkt:
	- Vælg en position på kortet.
	- $\cdot$  Vælg  $\mathsf Q$ , og søg efter en position (*Søgning efter positioner ved anvendelse af søgelinien*, side 16).
- **4** Gentag trin 3 for at tilføje flere positioner.

**BEMÆRK:** Den sidste position, du tilføjer, er destinationen.

**5** Når du har tilføjet alle de nødvendige positioner, skal du vælge .

### Redigering og ændring af rækkefølgen af steder på en rute

- **1** Vælg > **Ruteplanlægning**.
- **2** Vælg en gemt rute.
- **3** Vælg **Liste**.
- **4** Vælg en position.
- **5** Vælg en mulighed:
	- Hvis du vil flytte positionen op eller ned, skal du vælge  $\hat{\psi}$  og trække positionen til en ny placering på ruten.
	- Hvis du vil tilføje en ny position efter den valgte position, skal du vælge  $\left(\frac{1}{\epsilon}\right)$ .
	- Hvis du vil fjerne positionen, skal du vælge  $\overline{m}$ .

### Ændring af indstillinger til ruteplanlægning for en rute

Du kan tilpasse, hvordan enheden beregner din rute.

- **1** Vælg > **Ruteplanlægning**.
- **2** Vælg en gemt rute.
- **3** Vælg .
- **4** Vælg en mulighed:
	- Hvis du vil føje udformningspunkter til din rute, skal du vælge **Udformning** og vælge mindst én position.

• Hvis du vil ændre beregningstilstanden for ruten, skal du trykke på et rutesegment og vælge en beregningstilstand.

### Navigation til en gemt rute

- **1** Vælg > **Ruteplanlægning**.
- **2** Vælg en gemt rute.
- **3** Vælg **Start!**.
- **4** Vælg den første position, du vil navigere til, og vælg **OK**.
- **5** Vælg **Start**.

Enheden beregner en rute fra din aktuelle position til den valgte position, og guider dig til de resterende rutedestinationer.

### <span id="page-45-0"></span>Redigering og lagring af din aktive rute

Hvis en rute er aktiv, kan du bruge ruteplanlægningen til at redigere og gemme den.

- **1** Vælg > **Ruteplanlægning** > **Min aktive rute**.
- **2** Rediger din rute ved hjælp af en af ruteplanlægningens funktioner. Ruten genberegnes, hver gang du foretager en ændring.
- **3** Vælg **Gem** for at gemme din rute, som du senere kan navigere efter (valgfrit).

## photoLive trafikkameraer

For at du kan bruge denne funktion, skal din enhed være tilsluttet Garmin Drive appen (*[Live-tjenester, trafik og](#page-37-0)  [smartphone-funktioner](#page-37-0)*, side 32).

photoLive trafikkameraer viser direkte billeder af trafikforholdene ved større hovedveje og i vejkryds. photoLive tjenesten er ikke tilgængelig i alle områder.

### Sådan får du vist og gemmer photoLive trafikkameraer

Du kan få vist livebilleder fra trafikkameraer i nærheden. Du kan også gemme trafikkameraer for områder, som du ofte rejser i.

- **1** Vælg > **photoLive**.
- **2** Vælg **Tryk for at tilføje**
- **3** Vælg en vej.
- **4** Vælg en position for et trafikkamera.

Der vises en eksempelvisning fra kameraet ved siden af et kort med kameraets position. Du kan vælge eksempelbilledet for at se det i fuld størrelse.

**5** Vælg **Gem** for at gemme kameraet (valgfrit).

Et miniaturebillede fra kameraet tilføjes til photoLive appens startskærmbillede.

### Visning af photoLive trafikkameraer på kortet

photoLive kortværktøjet viser trafikkameraer på vejen længere fremme.

**1** På kortet skal du vælge > **photoLive**.

Enheden viser livebilledet fra det nærmeste trafikkamera længere fremme, sammen med afstanden til kameraet. Når du passerer kameraet, indlæser enheden livebilledet fra det næste kamera på vejen.

**2** Hvis der ikke findes nogen kameraer på vejen, skal du vælge **Find kamera** for at få vist eller gemme trafikkameraer i nærheden (valgfrit).

### Lagring af et trafikkamera

- **1** Vælg > **photoLive**.
- **2** Vælg **Tryk for at tilføje**.
- **3** Vælg et trafikkamera.
- **4** Vælg **Gem**.

## Trådløse kameraer

Din enhed kan vise videofeedet fra et eller flere tilsluttede trådløse kameraer (sælges separat).

### <span id="page-46-0"></span>Parring af BC 40 kameraet med en Garmin navigationsenhed

Du kan parre kameraet med en kompatibel Garmin navigationsenhed. Du finder flere oplysninger om kompatible Garmin enheder ved at gå til produktsiden på [garmin.com/bc40.](http://garmin.com/bc40)

- **1** Opdater din navigationsenhed til den nyeste software.
- **2** Sæt batterierne i kameraet.

Kameraet går automatisk i parringstilstand, og lysdioden blinker blåt, mens kameraet er i parringstilstand. Kameraet forbliver i parringstilstand i to minutter. Hvis parringstilstand udløber, kan du tage batterierne ud og sætte dem i igen.

**3** Tag den kompatible Garmin navigationsenhed med uden for bilen og i en afstand på 1,5 m (5 fod) fra kameraet, og tænd for navigationsenheden.

Enheden registrerer automatisk kameraet og beder dig om at parre det.

**4** Vælg **Ja**.

**TIP:** Hvis navigationsenheden ikke registrerer kameraet automatisk, kan du vælge > **Trådløst kamera**  > **Tilføj nyt kamera** for at parre det manuelt. Placeringen af menuen parring kan variere afhængigt af enhedsmodel. Se i brugervejledningen til din kompatible navigationsenhed for at få anvisninger om ekstra parring.

Enheden parres med dit kamera.

**5** Indtast et navn til kameraet (valgfrit).

Du bør bruge et beskrivende navn, som klart identificerer kameraets placering.

**6** Vælg **Fuldført**.

#### Parring af et BC 50 kamera med en Garmin navigationsenhed

Du kan parre BC 50 kameraet med en kompatibel Garmin navigationsenhed. Gå til [garmin.com/bc50](http://www.garmin.com/bc50) for at få yderligere oplysninger om enhedskompatibilitet.

**1** Opdater din navigationsenhed til den nyeste software.

Enheden understøtter muligvis ikke BC 50 kameraet uden den nyeste software. Du finder flere oplysninger om opdatering af enhedssoftwaren i brugervejledningen til din navigationsenhed.

- **2** Vælg > **Trådløst kamera** > **Tilføj nyt kamera**.
- **3** Følg vejledningen på skærmen for at afslutte parringen og opsætningen af kameraet.

Når du har fuldført parringsprocessen med kameraet for første gang, tilknyttes det automatisk til Garmin navigationsenheden, når der tilsluttes strøm.

### Visning af bakkameraet

#### **ADVARSEL**

Enheden er beregnet til at forbedre din opmærksomhed på situationer ved korrekt brug. Hvis den ikke bruges korrekt, kan brugeren blive distraheret af skærmen, og dette kan føre til en ulykke, der kan forårsage alvorlige personskader eller død. Kig kun et øjeblik ad gangen på de oplysninger, der vises på enheden. Hold altid øjnene på vejen, og undgå at stirre på skærmen eller blive distraheret af den. For meget fokus på skærmen, kan hindre dig i at undgå forhindringer og farer.

- Hvis du har sluttet kameraet til en baklygte (anbefales), skal du sætte køretøjet i bakgear.
- Hvis dit kamera er tilsluttet en uafbrudt strømforsyning, skal du vælge  $\circledcirc$ .
- Sig **OK Garmin**, **Vis video** eller **Skjul video** for at få vist eller skjule kameravisningen ved hjælp af stemmekommandoer.

**BEMÆRK:** Stemmekommandoer er ikke tilgængelige på alle navigationsenheder. Stemmekommandoerne kan variere afhængigt af din navigationsenhedsmodel. Denne funktion er ikke tilgængelig for alle sprog eller kræver muligvis yderligere opsætning af navigationsenheden for visse sprog.

### <span id="page-47-0"></span>Justering af guidelinjer

Det bedste resultat opnås, hvis guidelinjerne justeres i forhold til yderkanterne på køretøjet. Du bør justere guidelinjerne separat for hvert enkelt bakkamera. Når du ændrer kameravinklen, skal du samtidig justere guidelinjerne igen.

**1** Placer køretøjet med førersiden tæt langs en kantsten, indkørsel eller linjerne i en parkeringsbås.

**TIP:** Det kan være en god idé at placere køretøjet midt i en parkeringsbås og derefter trille frem i næste bås. Derved får du mulighed for at bruge parkeringsbåsens linjer bag køretøjet som referencepunkter til justeringen.

- **2** Fra en parret Garmin navigationsenhed skal du vælge > **Trådløse kameraer**.
- **3** Vælg navnet på det parrede kamera, og vælg **Guidelinjer** > **Juster guidelinjer**.
- **4** Brug pilene i hjørnerne af skærmen til at flytte enderne af den hvide guidelinje i førersiden. Guidelinjen skal vises direkte oven på kantstenens, indkørslens eller parkeringsbåsens linje.

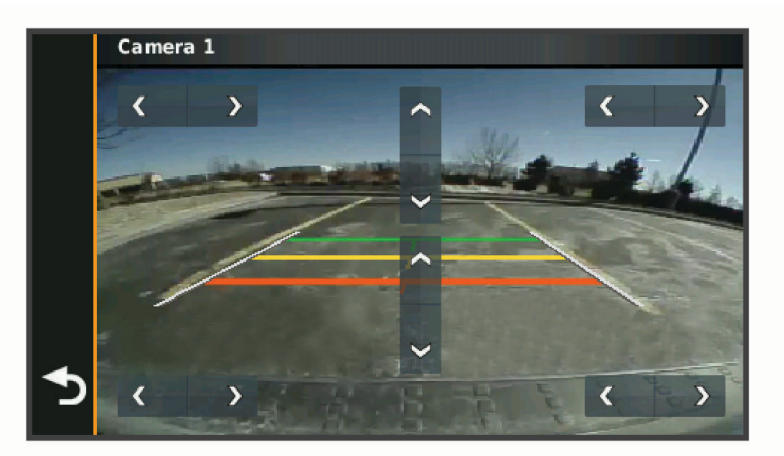

- **5** Brug pilene midt på skærmbilledet, når du flytter de farvede afstandsguidelinjer op eller ned. Den røde guidelinje skal flugte med den bageste del af køretøjet. Dette kan være den bageste kofanger, en anhængertrækkrog eller en anden genstand, der stikker ud fra bagenden af køretøjet.
- **6** Flyt køretøjet, så passagersiden er placeret tæt på en kantsten, indkørsel eller parkeringsbåslinjer, og brug pilene til at justere den hvide guidelinje i passagersiden. Guidelinjerne skal være symmetriske.

## Visning af tidligere ruter og destinationer

Inden du kan anvende denne funktion, skal du aktivere funktionen rejsehistorik (*[Enhedsoplysninger og personlige](#page-52-0)  [indstillinger](#page-52-0)*, side 47).

På kortet kan du se dine tidligere ruter og steder, du er standset.

Vælg > **Turhistorik**.

## <span id="page-48-0"></span>**Musikafspiller**

Musikafspilleren giver din enhed mulighed for at styre den musik, der afspilles fra en medie-app på din parrede telefon. Du kan når som helst åbne medieafspilleren ved at vælge Musikafspiller i hovedmenuen.

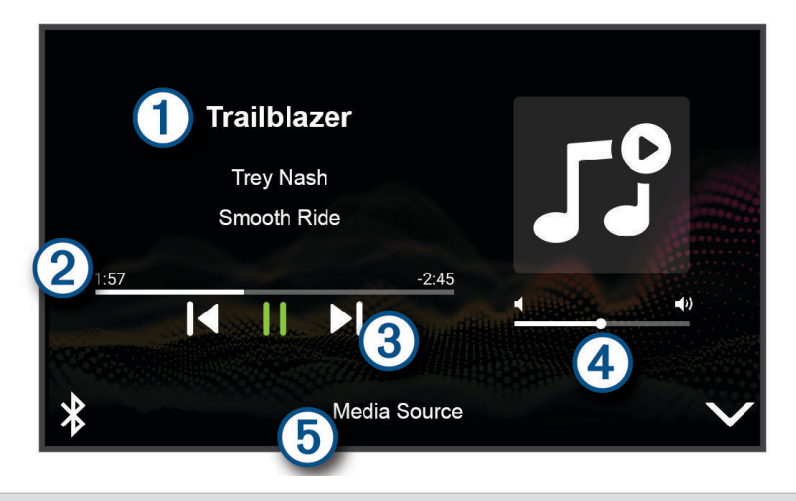

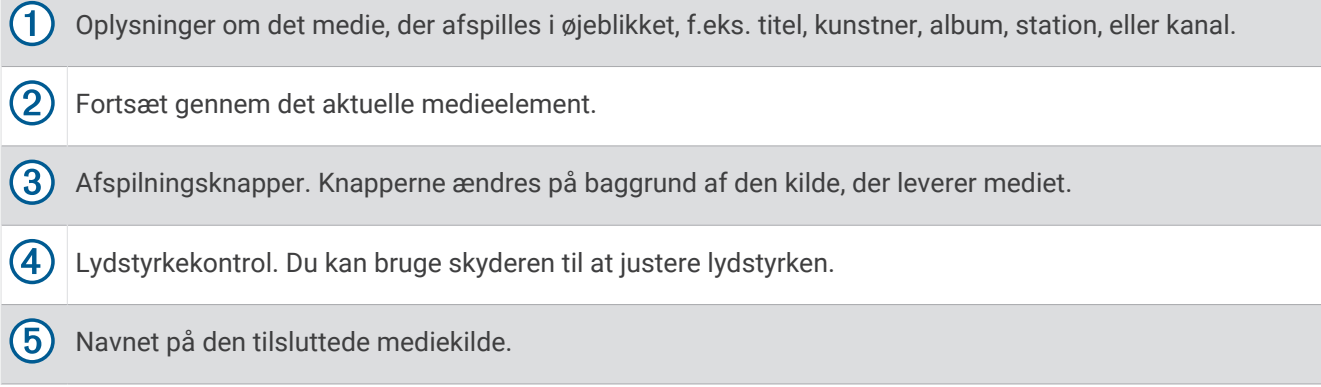

### Sådan føjes musikafspilleren til kortet

Med kortværktøjets musikafspiller kan du styre musikafspilleren fra kortet.

- **1** Åbn kortet.
- **2** Vælg > **Musikafspiller**.

Musikafspilleren styrer visningen på kortet.

# Indstillinger

## Indstillinger for kort og køretøj

Vælg > **Kort og køretøj**.

**Køretøjsikon på kort**: Indstiller køretøjsikonet, der repræsenterer din position på kortet.

**Kortvisning for kørende**: Indstiller perspektivet for kortet.

**Kortdetaljer**: Indstiller detaljeniveauet på kortet. Visning af flere detaljer kan bevirke, at kortet tegnes langsommere.

**Korttema**: Ændrer farven på kortdataene.

**Kortlag**: Angiver de data, der vises på kortsiden (*[Tilpasning af kortlagene](#page-37-0)*, side 32).

**Auto Zoom**: Vælger automatisk det zoomniveau, der er optimalt til brug på kortet. Når funktionen er deaktiveret, skal du zoome ind eller ud manuelt.

**myMaps**: Angiver, hvilke installerede kort enheden anvender.

### <span id="page-49-0"></span>Aktivering af kort

Du kan aktivere kortprodukter, der er installeret på enheden.

**TIP:** Gå til [buy.garmin.com](http://buy.garmin.com), hvis du vil købe flere kortprodukter.

- **1** Vælg > **Kort og køretøj** > **myMaps**.
- **2** Vælg et kort.

## Navigationsindstillinger

### Vælg  $\overleftrightarrow{\mathbf{Q}}$  > Navigation.

**Beregningstilstand**: Indstiller ruteberegningstilstand.

**Undgå**: Indstiller vejegenskaber, man vil undgå på en rute.

**Brugerdefinerede undgåelser**: Giver dig mulighed for at undgå særlige veje eller områder.

**Miljøzoner**: Indstiller undgåelsespræferencer for områder med miljømæssige eller udledningsmæssige restriktioner, der kan gælde for dit køretøj.

**Begrænset tilstand**: Deaktiverer alle funktioner, der kræver væsentlig betjeningsopmærksomhed. **GPS-simulator**: Afbryder enhedens modtagelse af et GPS-signal og sparer på batteriet.

### Indstillinger for beregningstilstand

#### Vælg > **Navigation** > **Beregningstilstand**.

Ruteberegningen er baseret på vejhastigheder og køretøjets accelerationsdata for en given rute. **Hurtigste tid**: Beregner ruter, der er hurtigere at køre, men kan være længere afstandsmæssigt. **Lige linje**: Beregner en direkte linje fra din position til din destination.

### Indstilling af en simuleret position

Hvis du er indendørs eller ikke modtager satellitsignaler, kan du bruge GPS-simulatoren til at planlægge ruter fra en simuleret position.

- **1** Vælg > **Navigation** > **GPS-simulator**.
- **2** Vælg **Vis kort** fra hovedmenuen.
- **3** Tryk to gange på kortet for at vælge et område. Positionens adresse vises nederst på skærmen.
- **4** Vælg beskrivelsen af positionen.
- **5** Vælg **Sæt position**.

### Tilføjelse af en køretøjsprofil for miljøzone

Du kan tilføje en køretøjsprofil for de miljøzoneindstillinger, som er specifikke for dit køretøj, f.eks. brændstoftype og udledningsstandard.

**BEMÆRK:** Denne funktion er ikke tilgængelig i alle områder eller på alle produktmodeller.

- **1** Vælg > **Navigation** > **Miljøzoner**.
- **2** Følg instruktionerne på skærmen.

## <span id="page-50-0"></span>Indstillinger for trådløst netværk

Indstillingerne for trådløst netværk giver dig mulighed for at administrere Wi‑Fi netværk, parrede Bluetooth enheder og Bluetooth funktioner.

Vælg > **Trådløse netværk**.

**Bluetooth**: Aktiverer Bluetooth trådløs teknologi.

- **Navn på parret enhed**: Navnene på parrede Bluetooth enheder vises i menuen. Du kan vælge et enhedsnavn for at ændre Bluetooth funktionsindstillinger for den pågældende enhed.
- **Søg efter enheder**: Søger efter Bluetooth enheder i nærheden.
- **Genkendt navn**: Gør det muligt at angive et kaldenavn, der identificerer dine enheder med Bluetooth trådløs teknologi.
- **Wi-Fi**: Aktiverer Wi‑Fi teknologien.

**Gemte netværk**: Giver dig mulighed for at redigere eller fjerne gemte netværk.

**Søg efter netværk**: Søger efter Wi‑Fi netværk (*[Tilslutning til et Wi‑Fi netværk](#page-54-0)*, side 49).

## Indstillinger for Hjælp til chauffør

Vælg > **Hjælp til chauffør**.

- **Chaufføradvarsler**: Giver dig mulighed for at aktivere eller deaktivere advarsler for kommende zoner eller vejforhold (*[Funktioner og advarsler for chaufføropmærksomhed](#page-17-0)*, side 12).
- **Advarsel om for høj hastighed**: Advarer dig, når du overstiger hastighedsgrænsen.
- **Tone for reduceret hastighed**: Giver dig besked, når hastighedsgrænsen falder.

**Rutevisning**: Viser et eksempel på hovedvejene på ruten, når du begynder navigationen.

**Planlægning af pauser**: Minder dig om at holde pause og viser forestående serviceeftersyn, når du har kørt i længere tid. Du kan aktivere eller deaktivere påmindelser om pause og forslag om forestående serviceeftersyn.

**Alarmpunktalarm**: Advarer dig, når du nærmer dig hastighedskameraer eller rødt lys-kameraer.

- **Advarsel om sammenstød**: Gør det muligt at aktivere og indstille følsomheden for advarsel om sammenstød. En højere følsomhed advarer dig tidligere end en lav følsomhed.
- **Startpåmindelse**: Giver dig besked, når standset trafik begynder at bevæge sig.
- **Advarsel når bane forlades**: Sætter enheden i stand til at advare dig, når den registrerer, at du muligvis krydser en vognbanelinje utilsigtet.

### Indstillinger for alarmpunkter

**BEMÆRK:** Du skal have brugerdefinerede interessepunkter (POIs) indlæst til at vise alarmpunkter.

**BEMÆRK:** Denne funktion er ikke tilgængelig i alle områder.

#### Vælg > **Hjælp til chauffør** > **Alarmpunktalarm**.

**Lyd**: Indstiller typen af alarm, der afspilles, når du nærmer dig alarmpunkter.

**Alarmer**: Indstiller typen af alarmpunkter, som der afspilles alarmer for.

## <span id="page-51-0"></span>Indstillinger for kørselskamera

Vælg  $\mathbf{\ddot{Q}}$  > Dash Cam.

**Kameraplacering**: Giver dig mulighed for at indstille køretøjets højde og kameraets position og justere dit dash cam.

**Optag ved start**: Aktiverer bilkameraet, så det automatisk begynder at optage video, når du tænder enheden.

**Videoopløsning**: Indstiller opløsningen og kvaliteten for kørselskameraoptagelser.

**Registrering af hændelse**: Indstiller følsomheden for funktioner til registrering af hændelser. Enheden gemmer video automatisk, når den registrerer en mulig færdselsulykke.

**Data-overlay**: Omfatter oplysninger om dato, klokkeslæt, position og hastighed i den optagne video.

**Ikke-gemte optagelser**: Bestemmer, hvornår enheden sletter videooptagelser, som ikke er gemt. Når funktionen **Slet, når fuld** er valgt, sletter enheden den ældste video, som ikke er gemt, når hukommelseskortet er fyldt. Når funktionen **Slet straks** er valgt, sletter enheden altid videoer, som ikke er gemt, hvis de er mere end tre minutter gamle, og sletter alle videoer, som ikke er gemt, hver gang enheden slukkes. Dette er nyttigt til beskyttelse af personlige oplysninger. Mens indstillingen Slet straks er valgt, kan du ikke se ikke-gemt optagelse i galleriet.

## Indstillinger for trådløst kamera

Indstillingerne for trådløst kamera giver dig mulighed for at administrere parrede trådløse Garmin kameraer og kameraindstillinger. Indstillinger i denne menu vises kun, når et trådløst kamera er tilsluttet din Garmin DriveCam enhed. Se manualen til dit trådløse kamera for flere oplysninger om, hvordan du parrer et trådløst kamera med din Garmin DriveCam enhed.

### Indstillinger for bakkamera

Vælg > **Trådløst kamera**, og vælg bakkameraets navn.

**Flip-video**: Giver dig mulighed for at vende eller spejlvende videoen.

**Guidelinjer**: Angiver præferencer for guidelinjer, der vises på kameravideoen.

**Omdøb**: Giver dig mulighed for at omdøbe det parrede kamera.

**Indstil standardkamera**: Angiver den rækkefølge, som kameraerne vises i i kameravisningen. Kameraet øverst på listen er standardkameraet og vises som det første, når kameravisningen åbnes.

**Annuller parring**: Fjern det parrede kamera.

- **Automatisk aktivering**: Gør Garmin navigationsenheden i stand til at vise standardkameravisningen automatisk, hver gang navigationsenheden tændes. Hvis navigationsenheden er tilsluttet en tændingsaktiveret stikkontakt, giver denne funktion dig mulighed for automatisk at få vist bakkameraet, når du starter køretøjet.
- **Videoopløsning**: Giver dig mulighed for at indstille kvaliteten af kameravideoen. Indstillinger med højere opløsning giver et mere detaljeret billede, men bruger mere batteristrøm.

**BEMÆRK:** Denne indstilling er ikke tilgængelig på alle navigationsenheder.

## Skærmindstillinger

Vælg > **Skærm**.

**Farvevalg**: Giver dig mulighed for at vælge farve til dag eller nat. Hvis du vælger indstillingen Auto, skifter enheden automatisk til dag- eller nattefarver afhængigt af tidspunktet på dagen.

**Lysstyrke**: Giver dig mulighed for at justere skærmens lysstyrke.

**Skærmtimeout**: Giver dig mulighed for at angive tidsrummet med inaktivitet, før enheden går i dvaletilstand, når der bruges batteristrøm.

**Skærmprint**: Gør det muligt at tage et billede af enhedens skærm. Skærmbilleder gemmes i mappen Screenshot i enhedens lager.

## <span id="page-52-0"></span>**Trafikindstillinger**

Vælg > **Trafik** fra hovedmenuen.

**Trafik**: Aktiverer trafikfunktionen.

**Aktuel udbyder**: Angiver den trafikudbyder, der skal bruges til trafikdata. Funktionen Auto vælger automatisk de bedste tilgængelige trafikdata.

**Abonnementer**: Viser aktuelle trafikabonnementer.

**Optimer rute**: Gør det muligt for enheden at bruge optimerede alternative ruter automatisk eller efter forespørgsel (*[Sådan undgår du trafikforsinkelser på ruten](#page-32-0)*, side 27).

## Indstillinger for enheder og tid

For at åbne siden med indstillinger for enheder og tid fra hovedmenuen skal du vælge  $\bullet$  > Enheder og tid. **Aktuel tid**: Indstiller enhedens tid.

**Tidsformat**: Gør det muligt at vælge tidsvisning med 12 timer, 24 timer eller UTC.

**Enheder**: Indstiller måleenheden for afstande.

**Positionsformat**: Angiver det koordinatformat og datum, der skal bruges til geografiske koordinater.

## Indstilling af tid

- **1** Vælg tiden i hovedmenuen.
- **2** Vælg en funktion:
	- Du kan indstille tiden automatisk ved hjælp af GPS-oplysninger ved at vælge **Automatisk**.
	- Du kan indstille tiden manuelt ved at trække tallene op eller ned.

## Indstillinger for sprog og tastatur

Hvis du vil åbne Indstillinger for sprog og tastatur fra hovedmenuen skal du vælge > **Sprog og tastatur**.

**Talesprog**: Skift sproget for stemmemeddelelser.

**Tekstsprog**: Skift al skærmtekst til det valgte sprog.

**BEMÆRK:** Når du ændrer tekstsproget, ændres sproget af brugerindtastede data eller kortdata, f.eks. gadenavne, ikke.

**Tastatursprog**: Aktiverer tastatursprog.

## Enhedsoplysninger og personlige indstillinger

### $V$ ælg  $\mathbf{\ddot{Q}}$  > Enhed.

**Om**: Viser softwareversionsnummer, enhedens ID-nummer og oplysninger om flere andre softwarefunktioner. **Lovgivning**: Viser lovgivningsmæssige markeringer og oplysninger.

**Slutbrugerlicensaftaler**: Viser slutbrugerlicensaftalerne.

**BEMÆRK:** Du skal bruge disse oplysninger, når du opdaterer systemsoftwaren eller køber ekstra kortdata.

**Softwarelicenser**: Viser oplysninger om softwarelicenser.

**Rapportering af enhedsdata**: Deler anonyme data for at forbedre enheden.

**Rejsehistorik**: Tillader enheden at gemme en oversigt over de steder, du tager hen. Dette giver dig mulighed for at se din rejselog og bruge funktionen Turhistorik samt myTrends foreslåede ruter.

**Nulstil**: Giver dig mulighed for at rydde din rejsehistorik, nulstille indstillinger eller slette alle brugerdata.

### <span id="page-53-0"></span>Nulstilling af data og indstillinger

Enheden tilbyder flere muligheder for at slette dine brugerdata og nulstille alle indstillinger til fabriksindstillingerne.

- **1** Vælg  $\overrightarrow{Q}$  > **Enhed** > **Nulstil**.
- **2** Vælg en mulighed:
	- For at rydde din rejsehistorik skal du vælge **Slet rejsehistorik**. Denne indstilling sletter alle optegnelser over de steder, du har rejst. Den sletter ikke gemte positioner eller installerede kort.
	- Hvis du vil nulstille alle indstillinger til fabriksindstillingerne, skal du vælge **Nulstil standardindstillinger**. Denne indstilling sletter ikke brugerdata.
	- Hvis du vil slette alle brugerdata og nulstille alle indstillinger til fabriksindstillingerne, skal du vælge **Slet data og nulstil indstillingerne**.

Denne indstilling sletter alle brugerdata, herunder dine gemte positioner, nyligt fundne positioner og rejsehistorik. Installerede kort slettes ikke.

# Enhedsoplysninger

## Visning af oplysninger om lovgivning og overensstemmelse via E-label

- **1** Fra indstillingsmenuen skal du stryge til bunden af menuen.
- **2** Vælg **Enhed** > **Lovgivning**.

## Specifikationer

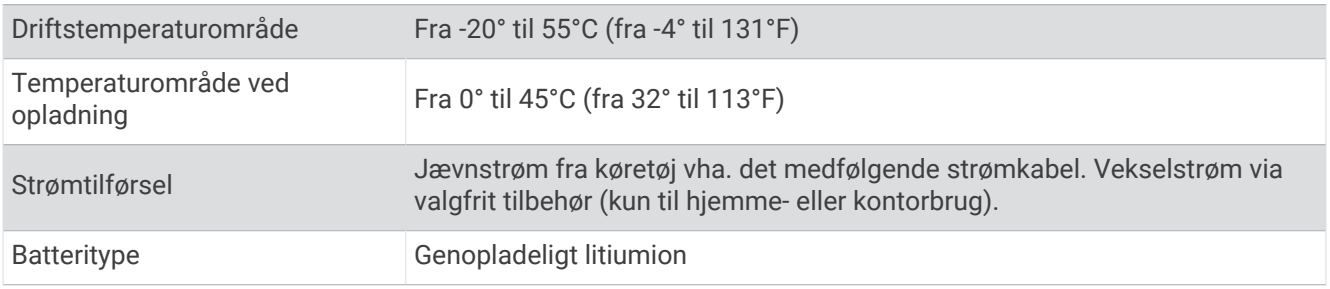

## Opladning af enheden

**BEMÆRK:** Dette Class III produkt strømforsynes fra en begrænset strømforsyning.

Du kan oplade batteriet i din enhed ved at anvende en af følgende metoder.

- Tilslut enheden til strømmen i bilen.
- Slut enheden til en alternativ strømforsyning, som f.eks. en strømadapter med vægtilslutning.

Du kan købe en godkendt Garmin AC/DC-adapter, der passer til privat brug eller kontorbrug, fra en Garmin forhandler eller [www.garmin.com](http://www.garmin.com). Enheden oplades måske langsomt, når den er tilsluttet en tredjepartsadapter.

# Vedligeholdelse af enhed

## Garmin Support Center

Gå til [support.garmin.com](http://support.garmin.com) for at få hjælp og information, bl.a. produktvejledninger, ofte stillede spørgsmål, videoer og kundesupport.

## <span id="page-54-0"></span>Opdateringer af kort og software

Du bør holde kortene og softwaren på din enhed opdateret for at få den bedste navigationsoplevelse.

Kortopdateringer giver de nyeste ændringer af veje og adresser i de anvendte kort på din enhed. Kortene holdes ajour og hjælper din enhed med at finde nyligt tilføjede lokationer og beregne mere præcise ruter. Kortopdateringer er store og kan tage flere timer at gennemføre.

Softwareopdateringer giver ændringer og forbedringer af enhedens funktioner og drift.

Du kan opdatere din enhed på to måder.

- Du kan tilslutte enheden til et Wi‑Fi netværk for at opdatere direkte på enheden (anbefales). Denne funktion giver dig mulighed for at opdatere din enhed bekvemt uden at slutte den til en computer.
- Du kan tilslutte enheden til en computer og opdatere den ved hjælp af Garmin Express applikationen ([garmin](http://garmin.com/express) [.com/express](http://garmin.com/express)).

### Tilslutning til et Wi**‑**Fi netværk

Første gang, du tænder enheden, beder den dig om at oprette forbindelse til et Wi‑Fi netværk og registrere din enhed. Du kan også oprette forbindelse til et Wi‑Fi netværk ved hjælp af indstillingsmenuen.

- **1** Vælg > **Trådløse netværk**.
- **2** Vælg om nødvendigt **Wi-Fi** for at aktivere Wi‑Fi teknologi.
- **3** Vælg **Søg efter netværk**.
	- Enheden viser en liste over Wi‑Fi netværk i nærheden.
- **4** Vælg et netværk.
- **5** Indtast om nødvendigt adgangskoden for netværket, og vælg **Fuldført**.

Enheden opretter forbindelse til netværket, og netværket tilføjes til listen over gemte netværk. Enheden genetablerer forbindelse til dette netværk automatisk, når den er inden for rækkevidde.

### <span id="page-55-0"></span>Opdatering af kort og software ved hjælp af et Wi**‑**Fi netværk

#### *BEMÆRK*

Kort- og softwareopdateringer kræver eventuelt, at enheden downloader store filer. Almindelige datagrænser eller gebyrer fra din internetudbyder er gældende. Kontakt din internetudbyder for at få yderligere oplysninger om datagrænser eller gebyrer.

Du kan opdatere kortene og softwaren ved at tilslutte din enhed til et Wi‑Fi netværk, der giver adgang til internettet. Dette giver dig mulighed for at holde din enhed opdateret uden tilslutning til en computer.

**1** Tilslut enheden til et Wi‑Fi netværk (*[Tilslutning til et Wi‑Fi netværk](#page-54-0)*, side 49).

Når enheden er tilsluttet et Wi‑Fi netværk, søger den efter tilgængelige opdateringer. Når en opdatering er tilgængelig, vises  $\bigcirc$  på ikonet  $\bigcirc$  i hovedmenuen.

 $2 \text{ Væla } \mathbf{\Sigma} > \text{Ondateringer}.$ 

Enheden kontrollerer, om der er opdateringer tilgængelige. Når en opdatering er tilgængelig, vises **Opdatering tilgængelig** under Kort eller Software.

- **3** Vælg en mulighed:
	- Hvis du vil installere alle tilgængelige opdateringer, skal du vælge **Installer alle**.
	- Hvis du kun vil installere kortopdateringer, skal du vælge **Kort** > **Installer alle**.
	- Hvis du kun vil installere softwareopdateringer, skal du vælge **Software** > **Installer alle**.
- **4** Læs licensaftaler, og vælg **Accepter alle** for at acceptere aftaler.

**BEMÆRK:** Hvis du ikke kan acceptere licensbetingelserne, kan du vælge Afvis. Dette afbryder opdateringen. Du kan ikke installere opdateringer, før du har accepteret licensaftalerne.

**5** Brug det medfølgende USB-kabel til at tilslutte enheden til ekstern strømforsyning, og vælg **Fortsæt**  (*[Opladning af enheden](#page-53-0)*, side 48).

En USB-vægoplader, der leverer mindst 2 A, anbefales for det bedste resultat. Mange USB-strømadaptere til smartphones, tablets eller bærbare medieenheder kan være kompatible.

**6** Hold enheden tilsluttet til ekstern strømforsyning og inden for rækkevidden af Wi‑Fi netværket, indtil opdateringen er fuldført.

**TIP:** Hvis en kortopdatering afbrydes eller annulleres, før den er gennemført, kan din enhed komme til at mangle kortdata. Du skal opdatere kortene igen ved hjælp af enten Wi‑Fi eller Garmin Express for at udbedre manglende kortdata.

### <span id="page-56-0"></span>Opdatering af kort og software med Garmin Express

Du kan bruge Garmin Express applikationen til at downloade og installere de nyeste kort- og softwareopdateringer til din enhed.

- **1** Hvis Garmin Express applikationen ikke er installeret på din computer, skal du gå til [garmin.com/express](http://www.garmin.com/express) og følge instruktionerne på skærmen for at installere den (*[Installation af Garmin Express](#page-57-0)*, side 52).
- 2 Åbn **G**armin Express programmet.
- **3** Tilslut GPS-enheden til din computer med et USB.

Det lille stik på kablet sluttes til USB-porten  $\Omega$  på din Garmin DriveCam enhed, og det store stik sluttes til en tilgængelig USB-port på computeren.

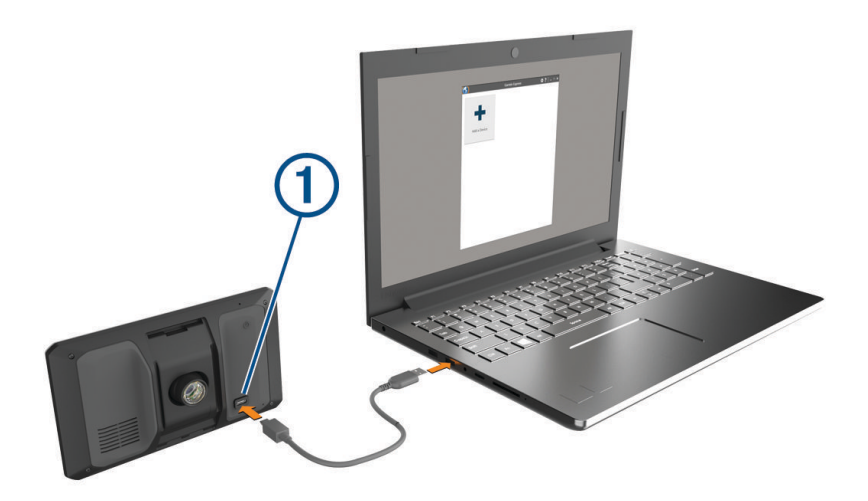

- **4** Fra din Garmin DriveCam enhed skal du vælge **Tryk for at opr. forbind. til computer**.
- **5** Når din Garmin DriveCam enhed beder dig om at gå ind i filoverførselstilstand, skal du vælge **Fortsæt**.
- **6** I Garmin Express applikationen skal du klikke på **Tilføj en enhed**. Garmin Express applikationen søger efter din enhed og viser enhedsnavnet og serienummeret.
- **7** Klik på **Tilføj enhed**, og følg instruktionerne på skærmen for at tilføje din enhed i Garmin Express applikationen.

Når opsætningen er fuldført, søger Garmin Express applikationen efter tilgængelige opdateringer til din enhed.

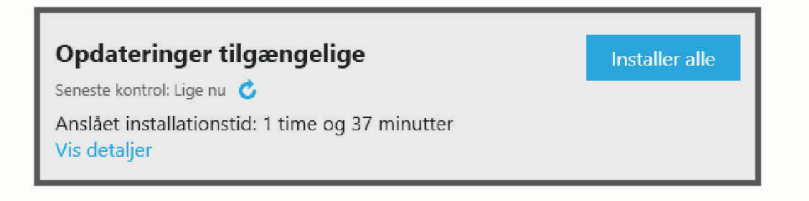

- <span id="page-57-0"></span>**8** Vælg en mulighed:
	- Hvis du vil installere alle tilgængelige opdateringer, skal du klikke på **Installer alle**.
	- Hvis du vil installere en bestemt opdatering, skal du klikke på **Vis detaljer** og klikke på **Installer** ud for den ønskede opdatering.

Garmin Express applikationen bliver downloadet og installerer opdateringerne på din enhed. Kortopdateringer er meget store, og denne proces kan tage lang tid på langsomme internetforbindelser.

**BEMÆRK:** Hvis en kortopdatering er for stor til det interne lager på enheden, kan softwaren bede dig om at installere et microSD kort på din enhed for at tilføje lagerplads (*[Installation af et hukommelseskort til kort og](#page-59-0)  data*[, side 54](#page-59-0)).

**9** Følg instruktionerne på skærmen under opdateringsprocessen for at fuldføre installationen af opdateringerne.

Under en opdateringsproces kan Garmin Express applikationen f.eks. bede dig om at afbryde din enhed og tilslutte den igen.

#### Installation af Garmin Express

Garmin Express applikationen fås til Windows® og Mac® computere.

- **1** Gå til [garmin.com/express](http://garmin.com/express)
- **2** Vælg en mulighed:
	- Hvis du vil se systemkravene og kontrollere, at Garmin Express applikationen er kompatibel med din computer, skal du vælge **Systemkrav**.
	- Hvis du vil installere på en Windows computer, skal du vælge **Download til Windows**.
	- Hvis du vil installere på en Mac computer, skal du vælge **Download til Mac**.
- **3** Åbn den downloadede fil, og følg instruktionerne på skærmen for at gennemføre installationen.

## Vedligeholdelse af enheden

*BEMÆRK*

Undgå at tabe enheden.

Du må ikke opbevare enheden på steder, hvor den kan blive udsat for ekstreme temperaturer i længere tid, da det kan føre til permanente skader på den.

Du må aldrig bruge en hård eller skarp genstand til at betjene touchscreenen, da det kan beskadige skærmen. Undgå at udsætte enheden for vand.

### Rengøring af yderside

*BEMÆRK*

Undgå kemiske rengøringsmidler og opløsningsmidler, der kan beskadige plastikkomponenterne.

- **1** Rengør enhedens udvendige side (ikke berøringsskærmen) med en klud, der er fugtet med vand iblandet et mildt rengøringsmiddel.
- **2** Tør enheden af med en tør klud.

### Rengøring af berøringsskærmen

- **1** Brug en blød, ren og fnugfri klud.
- **2** Hvis det er nødvendigt, kan du fugte kluden let med vand.
- **3** Hvis du bruger en fugtig klud, skal du slukke enheden og afbryde strømforbindelsen.
- **4** Tør skærmen forsigtigt af med kluden.

### <span id="page-58-0"></span>Rengøring af kameralinsen

#### *BEMÆRK*

Undgå kemiske rengøringsmidler og opløsningsmidler, der kan beskadige plastikkomponenterne.

Du bør rengøre kameralinsen jævnligt for at forbedre videokvaliteten.

- **1** Aftør linsen med en ikke-ridsende linseklud, som eventuelt er fugtet med isopropylalkohol.
- **2** Lad linsen lufttørre.

### Sådan undgår du tyveri

- Fjern enheden og holderen, og placer dem uden for synsvidde, når enheden ikke er i brug.
- Fjern det mærke, som sugekoppen efterlader på forruden.
- Opbevar ikke enheden i handskerummet.
- Registrer din enhed ved hjælp af Garmin Express softwaren ([garmin.com/express](http://garmin.com/express)).

### Genstart af enheden

Du kan genstarte din enhed, hvis den holder op med at fungere. Hold tænd/sluk-knappen nede i 12 sekunder.

## Fjernelse af enheden, holderen og sugekoppen

#### Sådan fjerner du enheden fra holderen

- **1** Tryk på udløserarmen eller knappen på holderen.
- **2** Vip toppen af enheden nedad, og løft enheden op af holderen.

#### Sådan fjerner du holderen fra sugekoppen

- **1** Drej holderen til højre eller venstre.
- **2** Bliv ved med at trykke, indtil fatningen på holderen slipper kuglen på sugekoppen.

#### Fjernelse af sugekoppen fra forruden

- **1** Vip håndtaget på sugekoppen ind mod dig.
- **2** Træk knappen på sugekoppen imod dig.

## Datahåndtering

Enheden har en port til hukommelseskort til ekstra datalagring. **BEMÆRK:** Enheden er kompatibel med Windows 7 og nyere samt Mac OS 10.7 og nyere.

## Om hukommelseskort

Du kan købe hukommelseskort fra en elektronikudbyder, eller du kan købe forudkonfigureret Garmin kortsoftware ([www.garmin.com](http://www.garmin.com)). Hukommelseskort kan bruges til at gemme filer som f.eks. kort og brugerdefinerede POI'er.

## <span id="page-59-0"></span>Installation af et hukommelseskort til kort og data

Du kan installere et hukommelseskort for at øge lagerpladsen for kort og andre data på din enhed. Du kan købe hukommelseskort hos en elektronikforhandler. Enheden understøtter microSD hukommelseskort fra 4 til 256 GB. Hukommelseskort skal bruge FAT32-filsystemformatet. Hukommelseskort på mere end 32 GB skal formateres ved hjælp af enheden.

- **1** Find kort- og hukommelseskortstikket på enheden (*[Garmin DriveCam Enhedsoversigt](#page-6-0)*, side 1).
- **2** Indsæt et hukommelseskort i stikket.
- **3** Skub det ind, indtil det klikker på plads.

### Formatering af kørselskameraets hukommelseskort

Kørselskameraet kræver et hukommelseskort, der er formateret ved hjælp af FAT32-filsystemet. Du kan bruge enheden til at formatere dit kort ved hjælp af dette filsystem.

Du bør formatere hukommelseskortet mindst én gang hver 6. måned for at forlænge hukommelseskortets levetid. Du skal også formatere et helt nyt hukommelseskort, hvis det ikke er formateret ved hjælp af FAT32 filsystemet.

**BEMÆRK:** Hvis du formaterer hukommelseskortet, bliver al data på kortet slettet.

- **1** Vælg > **Galleri**.
- **2** Vælg > **Formater hukommelseskort**.

### Tilslutning af enheden til din computer

Du kan slutte enheden til din computer ved hjælp af et USB-kabel.

- **1** Sæt det lille stik på USB-kablet ind i stikket på enheden.
- **2** Slut det store stik på USB-kablet til en port på din computer.
- **3** Fra din Garmin DriveCam enhed skal du vælge **Tryk for at opr. forbind. til computer**.
- **4** Når din Garmin DriveCam enhed beder dig om at gå ind i filoverførselstilstand, skal du vælge **Fortsæt**.

Der vises et billede af enheden, der er sluttet til en computer, på enhedens skærm.

Afhængigt af din computers operativsystem vises enheden enten som en bærbar enhed eller et flytbart drev.

## Overførsel af data fra computeren

**1** Slut enheden til computeren (*Tilslutning af enheden til din computer*, side 54).

Afhængigt af din computers operativsystem vises enheden enten som en bærbar enhed eller et flytbart drev.

- **2** Åbn programmet til filsøgning på din computer.
- **3** Vælg en fil.
- **4** Vælg **Rediger** > **Kopier**.
- **5** Vælg en mappe på enheden.

**BEMÆRK:** På et flytbart drev bør du ikke placere filer i Garmin mappen.

**6** Vælg **Rediger** > **Indsæt**.

## Frakobling af USB-kablet

Hvis din enhed er forbundet til din computer som et flytbart drev, skal du frakoble din enhed fra din computer på en sikker måde for at forhindre tab af data. Hvis din enhed er forbundet til din Windows computer som en bærbar enhed, er det ikke nødvendigt at frakoble den på en sikker måde.

- **1** Fuldfør en handling:
	- På Windows computere skal du vælge **Sikker fjernelse af hardware** på proceslinjen og vælge din enhed.
	- For Apple® computere skal du vælge enheden og derefter vælge **Fil** > **Skub ud**.
- **2** Tag kablet ud af computeren.

# **Feilfinding**

## <span id="page-60-0"></span>Mine videooptagelser er slørede

- Rengør kameralinsen (*[Rengøring af kameralinsen](#page-58-0)*, side 53).
- Rengør forruden foran kameraet.
- Kontroller, at vinduesviskerne ikke sidder ved den del af forruden, der er lige foran kameraet, og flyt om nødvendigt enheden.

## Mit hukommelseskort er blevet forringet og skal udskiftes

Alle microSD hukommelseskort bliver slidt, når de er blevet overskrevet mange gange. Regelmæssig formatering af kortet kan forlænge levetiden og forbedre ydeevnen. Fordi kørselskameraet optager løbende, skal du muligvis udskifte hukommelseskortet med jævne mellemrum. Enheden registrerer automatisk hukommelseskortfejl og advarer dig, når det er tid til at formatere eller udskifte dit hukommelseskort.

Du kan gøre følgende for at bidrage til en øget brugslevetid for hukommelseskortet.

- Formater hukommelseskortet mindst én gang hver sjette måned.
- Hvis enheden viser en fejlmeddelelse om et hukommelseskort, skal du først forsøge at formatere hukommelseskortet og derefter om nødvendigt udskifte hukommelseskortet.
- Sluk for enheden, når køretøjet ikke er i brug.

Hvis din enhed ikke er sluttet til strømudtag i køretøjet, som styres af køretøjets tændingskontakt, bør du slukke enheden, når dit køretøj ikke er i brug for at forhindre bilkameraet i at optage, når det ikke er nødvendigt.

• Brug et hukommelseskort med en større lagerkapacitet.

Da hukommelseskort med større kapacitet overskrives sjældnere, holder de normalt længere.

- Brug et hukommelseskort af høj kvalitet i hastighedsklasse 10 eller højere.
- Køb hukommelseskort fra en kvalitetsproducent og en velrenommeret forhandler.

## Mine videooptagelser hakker eller er ufuldstændige

• Du får de bedste kamera- og videoresultater ved at bruge et hukommelseskort af høj kvalitet i hastighedsklasse 10 eller højere.

Et langsommere hukommelseskort kan muligvis ikke optage video hurtigt nok.

- Hvis du får vist videoer på din smartphone via en trådløs forbindelse til kameraet, skal du prøve at få dem vist et andet sted med mindre trådløs interferens eller prøve at overføre videoer til din smartphone .
- Overfør vigtige optagelser til en computer eller smartphone, og formater hukommelseskortet.
- Hvis enheden viser en fejlmeddelelse om et hukommelseskort, skal du først forsøge at formatere hukommelseskortet og derefter om nødvendigt udskifte hukommelseskortet.
- Opdater din enhed til den nyeste software (*[Opdateringer af kort og software](#page-54-0)*, side 49).

## Sugekoppen kan ikke sidde fast på forruden

- **1** Rengør sugekoppen og forruden med isopropylalkohol.
- **2** Tør efter med en ren, tør klud.
- **3** Monter sugekoppen (*[Overvejelser om montering](#page-7-0)*, side 2).

## Enheden opfanger ingen satellitsignaler

- Kontroller, at GPS-simulatoren er slukket (*[Navigationsindstillinger](#page-49-0)*, side 44).
- Bring enheden ud af garager og væk fra høje bygninger og træer.
- Stå stille i flere minutter.

## <span id="page-61-0"></span>Batteriet aflades hurtigt

- Reducer skærmens lysstyrke (*[Skærmindstillinger](#page-51-0)*, side 46).
- Afkort længden af skærm-timeout (*[Skærmindstillinger](#page-51-0)*, side 46).
- Reducer lydstyrken (*[Justering af lydstyrken](#page-11-0)*, side 6).
- Sluk Wi-Fi-radioen, når den ikke er i brug (*[Indstillinger for trådløst netværk](#page-50-0)*, side 45).
- Sæt enheden i strømsparetilstand, når den ikke er i brug (*[Tænd eller sluk for enheden](#page-9-0)*, side 4).
- Udsæt ikke din enhed for ekstreme temperaturer.
- Efterlad ikke enheden i direkte sollys.

## Min enhed opretter ikke forbindelse til min telefon

- Vælg > **Trådløse netværk**. Indstillingen Bluetooth skal aktiveres.
- Aktiver trådløs Bluetooth teknologi på din telefon, og anbring din telefon maks. 10 m (33 fod) fra enheden.
- Kontrollér, at din telefon er kompatibel. Gå til [www.garmin.com/bluetooth](http://www.garmin.com/bluetooth) for at få yderligere oplysninger.
- Gennemfør parringsprocessen igen.

Hvis du vil gentage parringsprocessen, skal du annullere parringen af telefonen og enheden (*[Sletning af](#page-41-0)  [en parret telefon](#page-41-0)*, side 36) og gennemføre parringsprocessen (*[Live-tjenester, trafik og smartphone-funktioner](#page-37-0)*, [side 32](#page-37-0)).

# Appendiks

## Visning af GPS-signalstatus

Hold **...**Il nede i tre sekunder.

## Køb af flere kort

- **1** Gå til din enheds produktside på [garmin.com](http://garmin.com).
- **2** Klik på fanen **Kort**.
- **3** Følg instruktionerne på skærmen.

## Køb af tilbehør

• Valgfrit tilbehør kan købes på [garmin.com](http://www.garmin.com) eller hos din Garmin forhandler.

## Europæiske emissionsstandarder

De europæiske emissionsstandarder er standarder for udstødningsemissioner, der begrænser mængden af luftforurenende stoffer, som udledes fra nye køretøjer, der sælges i Europa.

Du kan finde køretøjets emissionsstandarder i køretøjets brugervejledning, registreringsdokumenter eller trykt på køretøjets dørramme. Hvis du ikke kan finde emissionsstandarden for dit køretøj, kan du kontakte din bilforhandler eller producent for at få yderligere oplysninger.